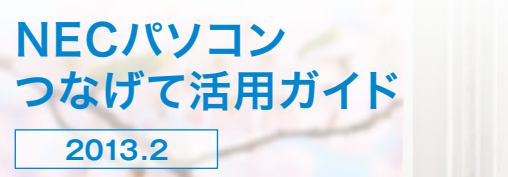

Empowered by Innovation

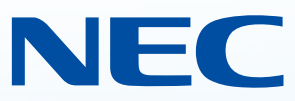

**NECがおすすめするWindows 8.**

**Windows 8 搭載**

つなげて

**設定・利用手順を解 説**

活用ガイド

NECパ

W.

.<br>NEC

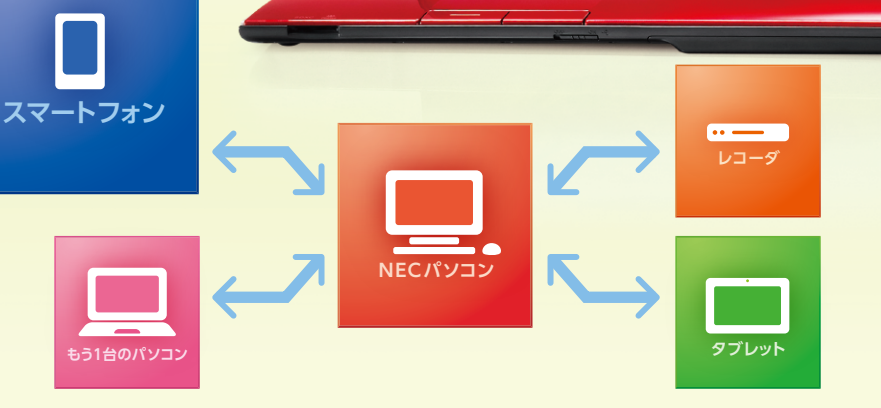

**あなたの 持っている機器と つなごう!**

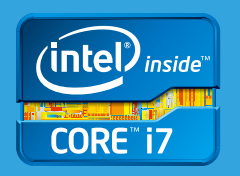

Core<sup>™</sup> i7 プロセッサー

NECパソコン 第3世代 インテル ® ファイン のこと のこと こうなげて活用ガイド **2013.2**

第3世代 インテル® CoreTM i7 プロセッサー

インテリア感 覚の省スペースPC **VALUESTAR N** 

## **NECがおすすめするWindows 8.**

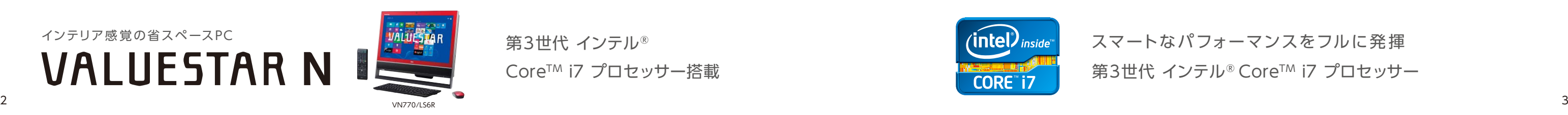

第3世代 インテル® ファイン スマートなパフォーマンスをフルに発揮 Core<sup>™</sup> i7 プロセッサー搭載

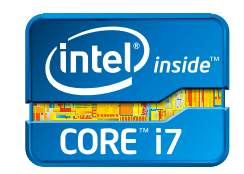

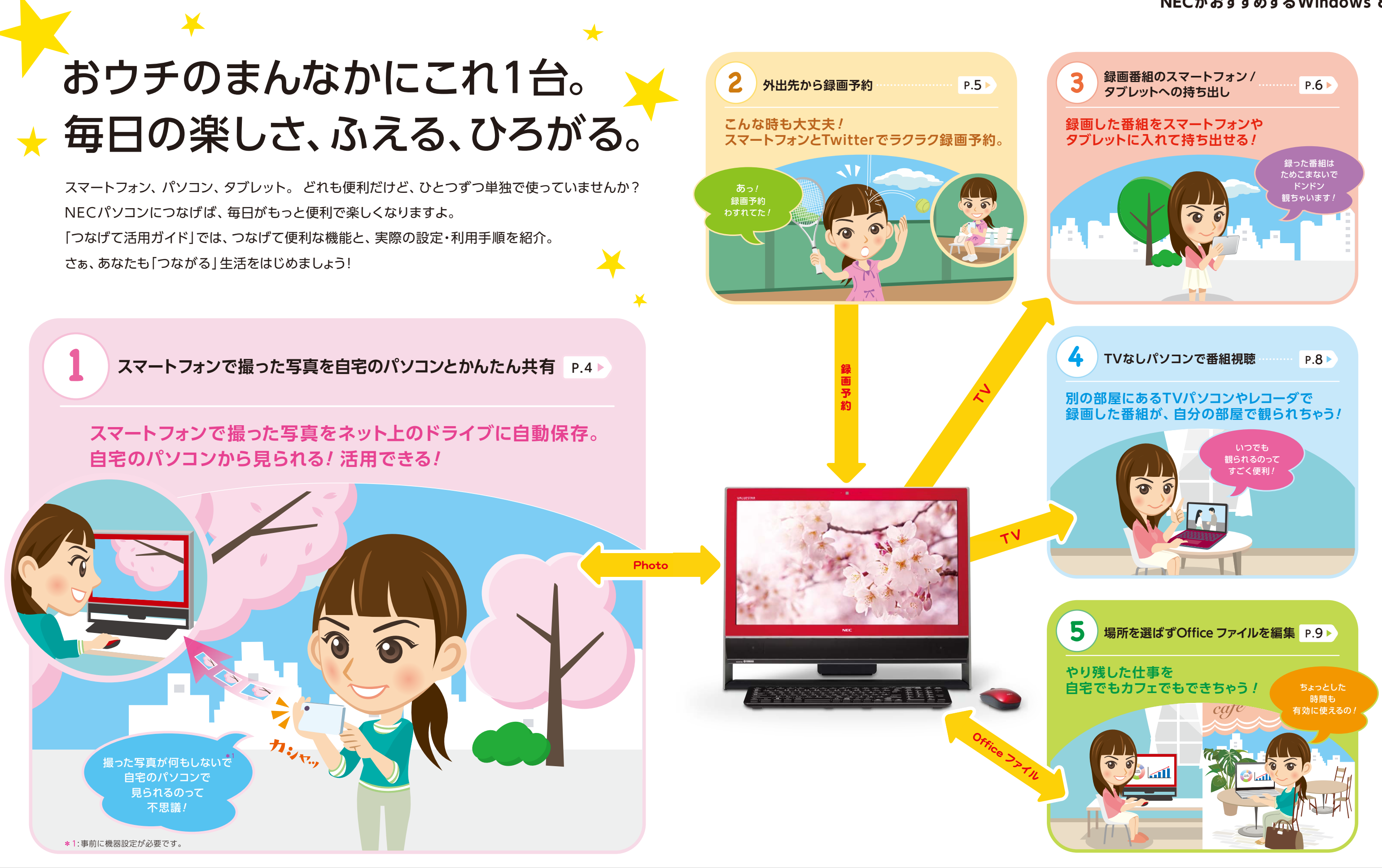

## **コンテンツナビ かんたんフォト転送**

# **スマートフォンで撮った写真を ネット上にかんたん保存、パソコンと共有できる**

**設定・利用手順はP.10-11をご覧ください。**

外出先で、ふと観たい番組の録画予約を忘れていることに気づいたり、友達と話したTV番組が観たかった のに帰宅が間に合わず観られなかったり。 こんなこと、今までありませんでしたか? でも、「つぶやきプラス」が あれば大丈夫。 外出先でも、いつも手元にあるスマートフォンや携帯電話などから、Twitterを使ってTV番組の 録画予約がラクラクできちゃうんです。

## **つぶやきプラス**

# **Twitterで外出先から ラクラク録画予約できる**

スマートフォンは写真撮影が手軽にできてとっても便利ですね。でも撮った写真をパソコンで見たり、活用しよう とすると面倒ですよね。「コンテンツナビ かんたんフォト転送」なら、スマートフォンで撮った写真をパソコンと かんたんに共有して見ることができちゃいます。スマートフォンで写真を撮影するだけで、その写真が自動的に オンラインストレージ(インターネット上の保存スペース)のSkyDriveへ保存されます。自宅に帰ってNECパソコンの コンテンツナビ アプリを起動すると、さっき撮った写真が共有できているので、わずらわしい手間がかかりません。 だから、パソコンで写真を見たり、さらに活用したりといったことも、かんたん便利にできちゃいます!

> 第3世代 インテル® Core<sup>™</sup> i7 プロセッサー搭載

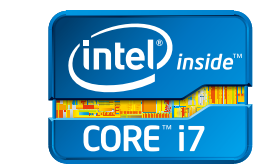

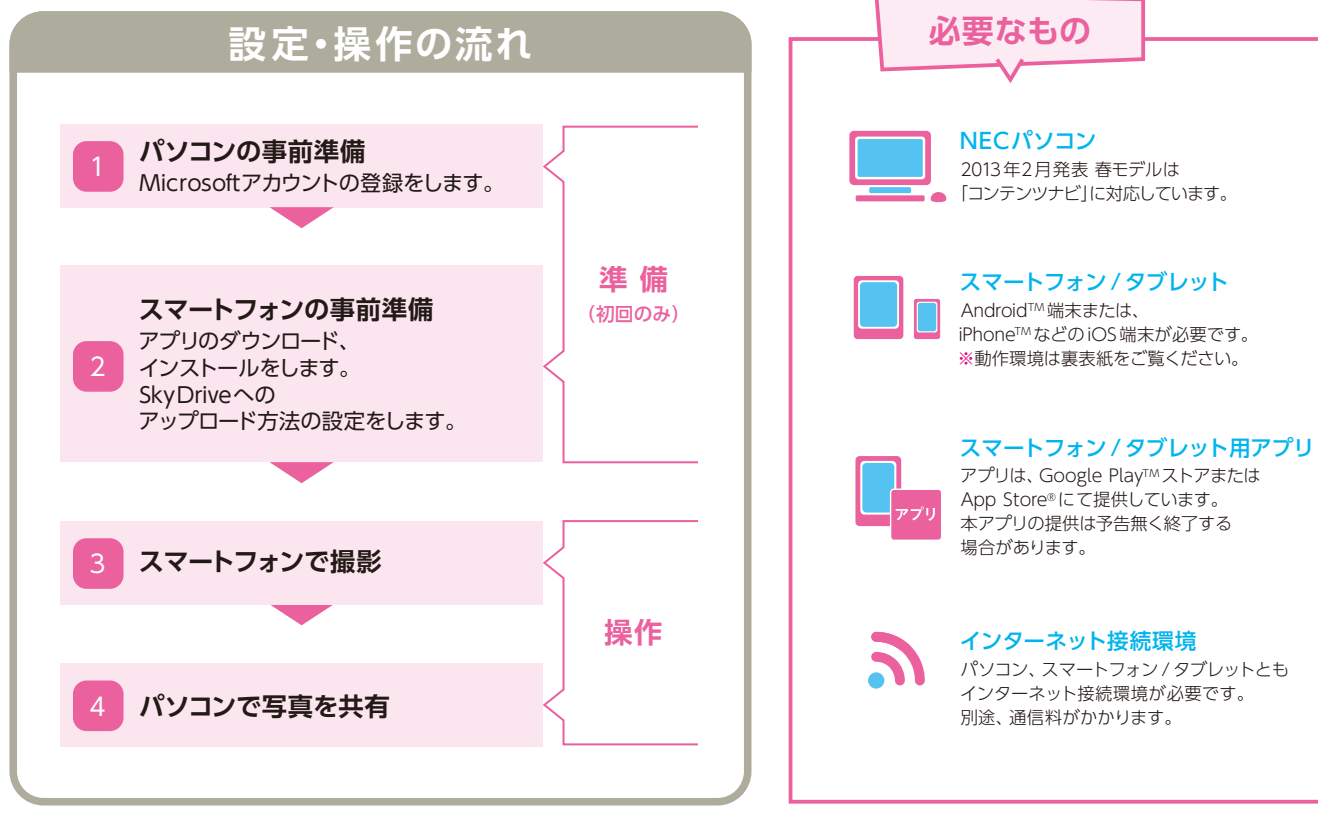

第3世代 インテル® Core™ i7 プロセッサー スマートなパフォーマンスをフルに発揮

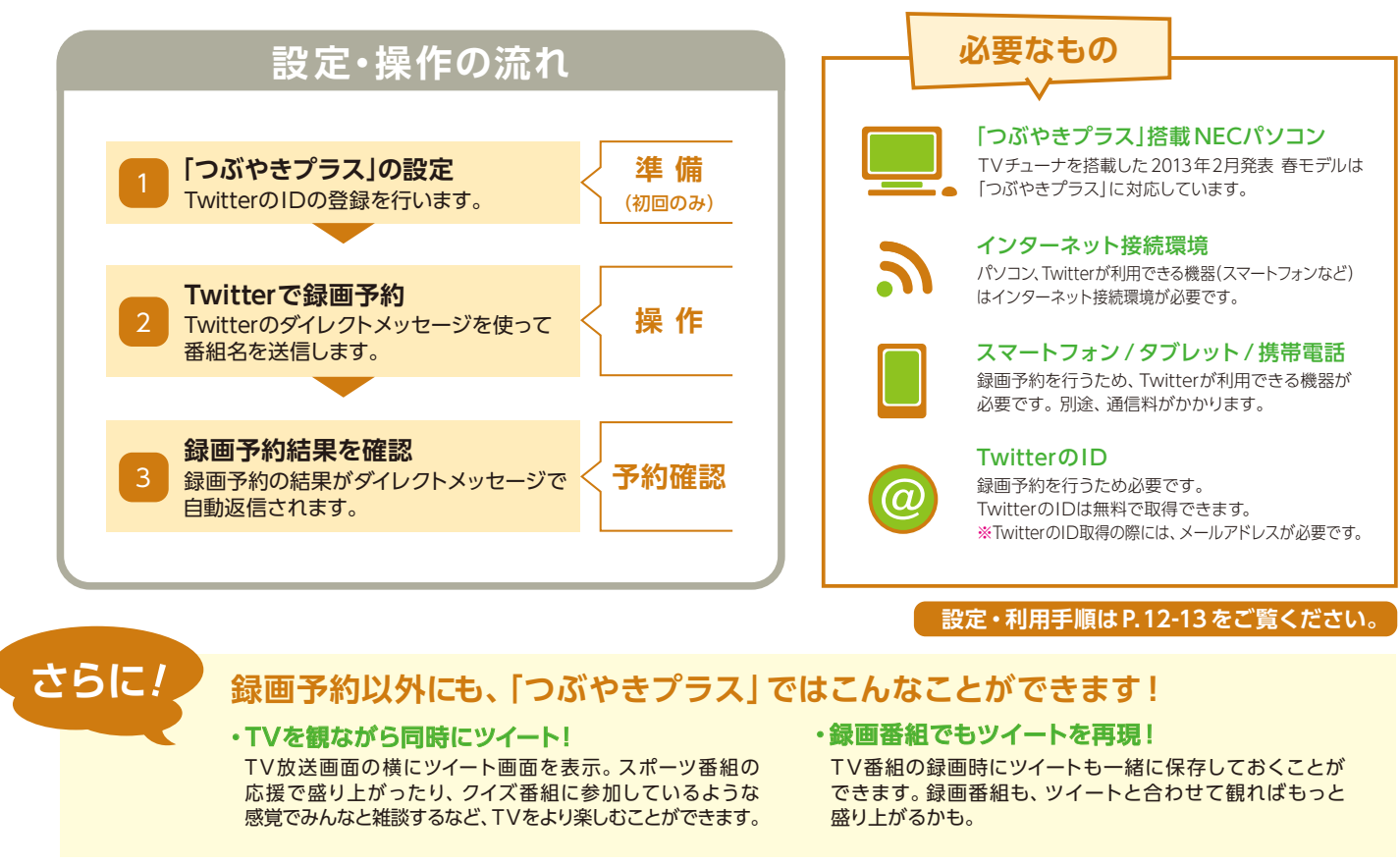

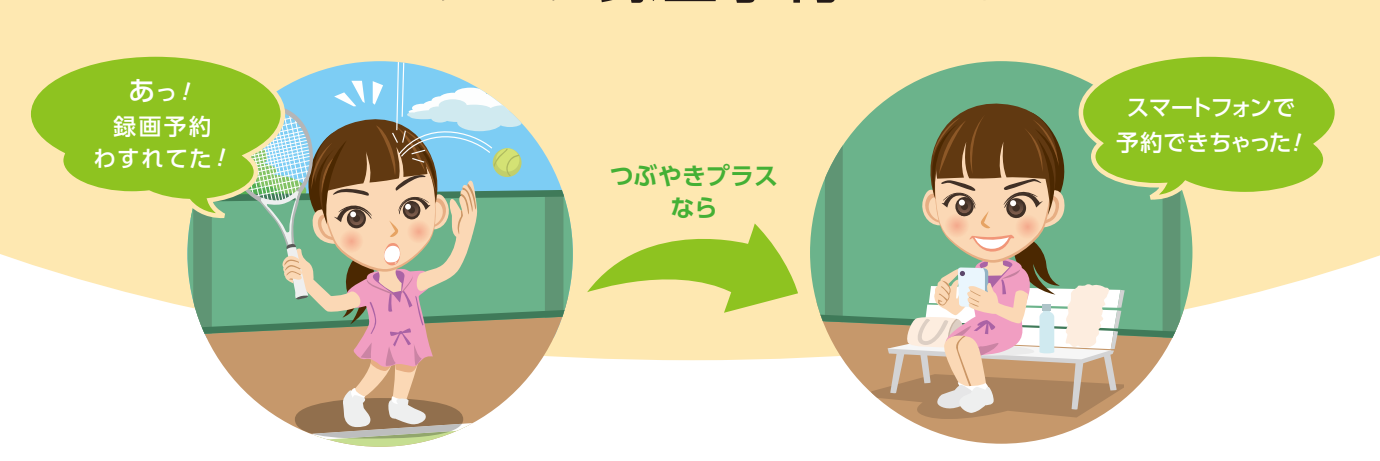

**機能紹介 外出先から録画予約**

**機能紹介**

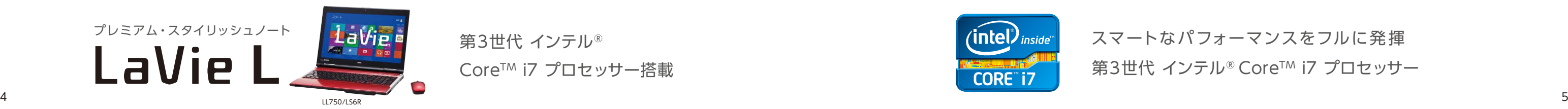

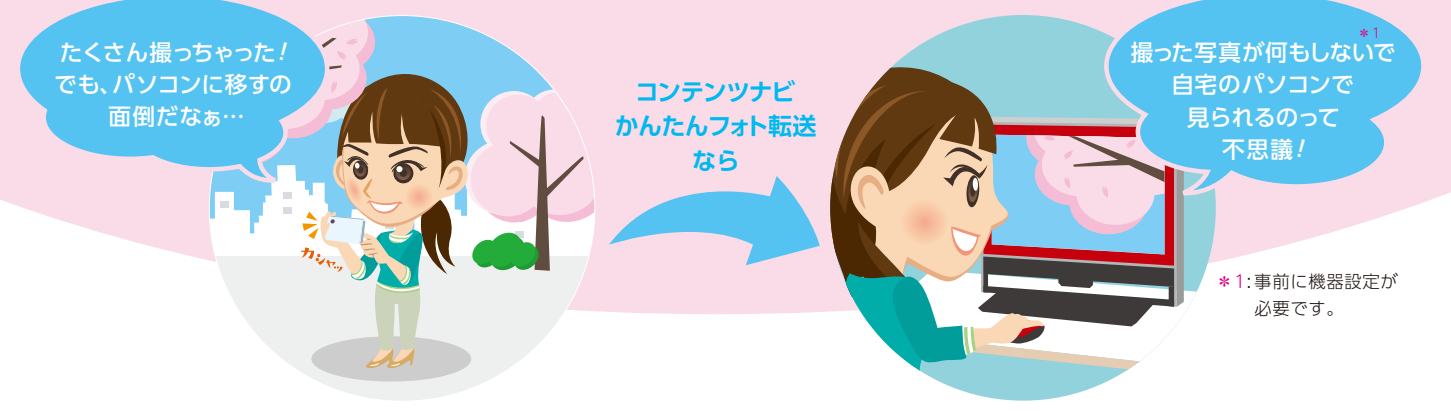

**スマートフォンで 撮った写真を 自宅のパソコンと かんたん共有**

あぁ忙しい! 番組、録画したのに **外でもVI DEO なら** 観られないよ  $\bullet$ **ALC 外でも VIDEO**

録った番組は ためこまないでドンドン 観ちゃいます!

 $\widehat{\mathbf{c}}$ 

 $\bullet$ 

# **録画番組を持ち出し て外出先でも楽しめる**

どんどん録画するのはいいけれど、観る時間がなくて録画番組も どんどんたまっていませんか? そんな時でもNECのTVパソコン なら問題ナシ。 録画番組をスマートフォンやタブレットで観ることが できます! 外出時や通勤時のちょっとした時間を利用して観られる 「外でもVIDEO」を活用しましょう。 録画番組の持ち出しは、利用シ ーンや視聴する端末によって2つの方法を用意しています。

第3世代 インテル® Core™ i7 プロセッサー搭載

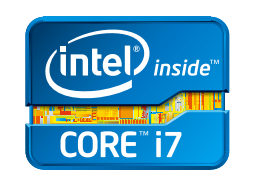

インテリア感 覚の省スペースPC **VALUESTAR N** 

第3世代 インテル® Core™ i7 プロセッサー スマートなパフォーマンスをフルに発揮

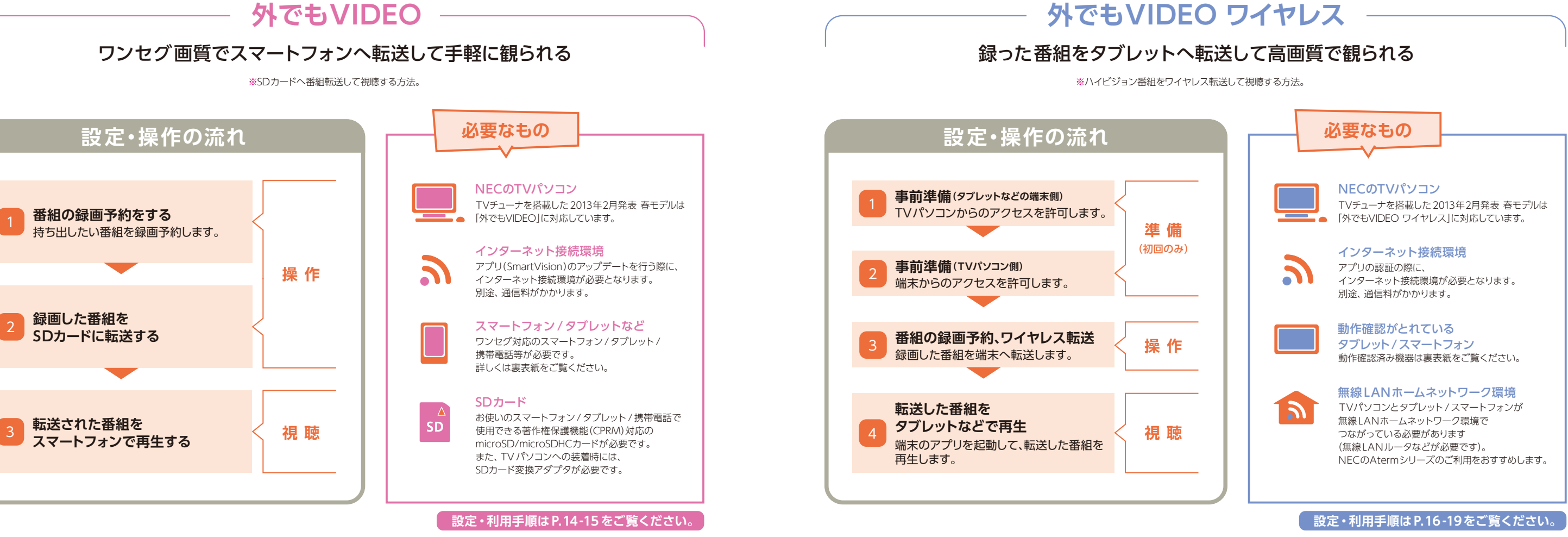

## **NECがおすすめするWindows 8.**

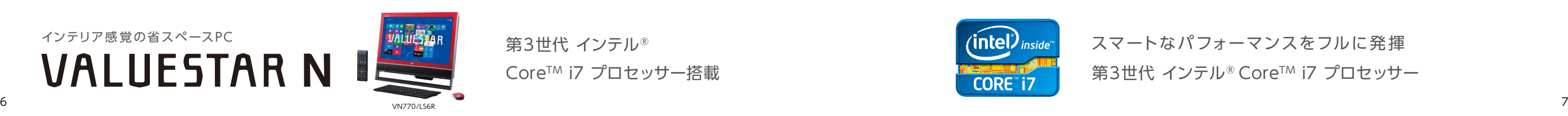

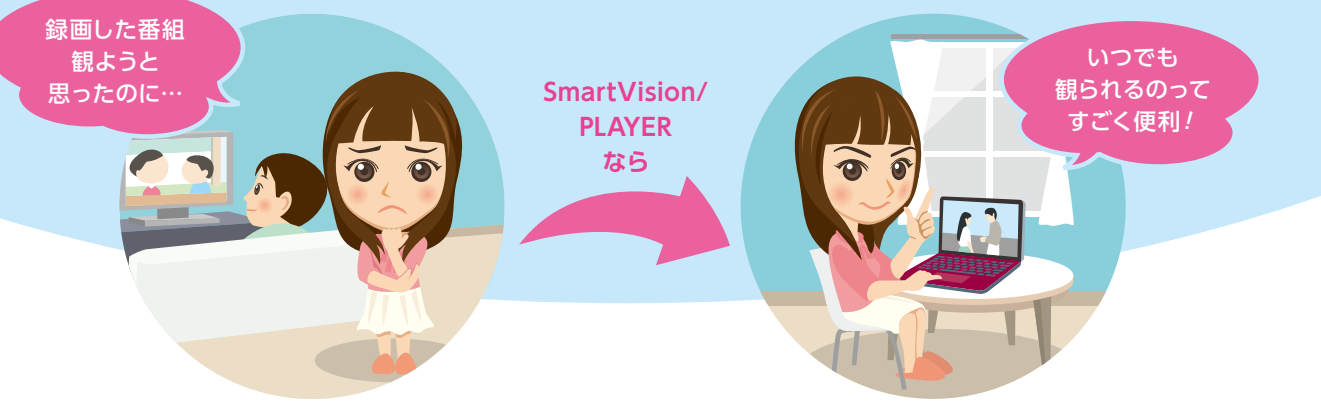

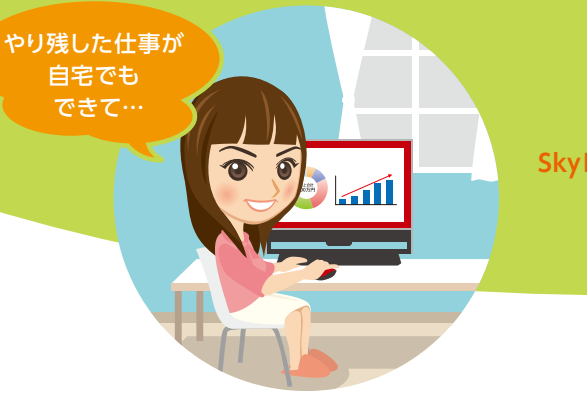

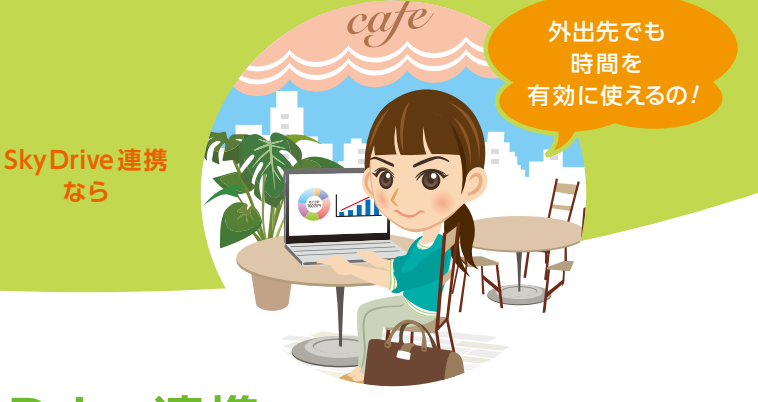

**場所を選ばず Office ファイルを編集** 

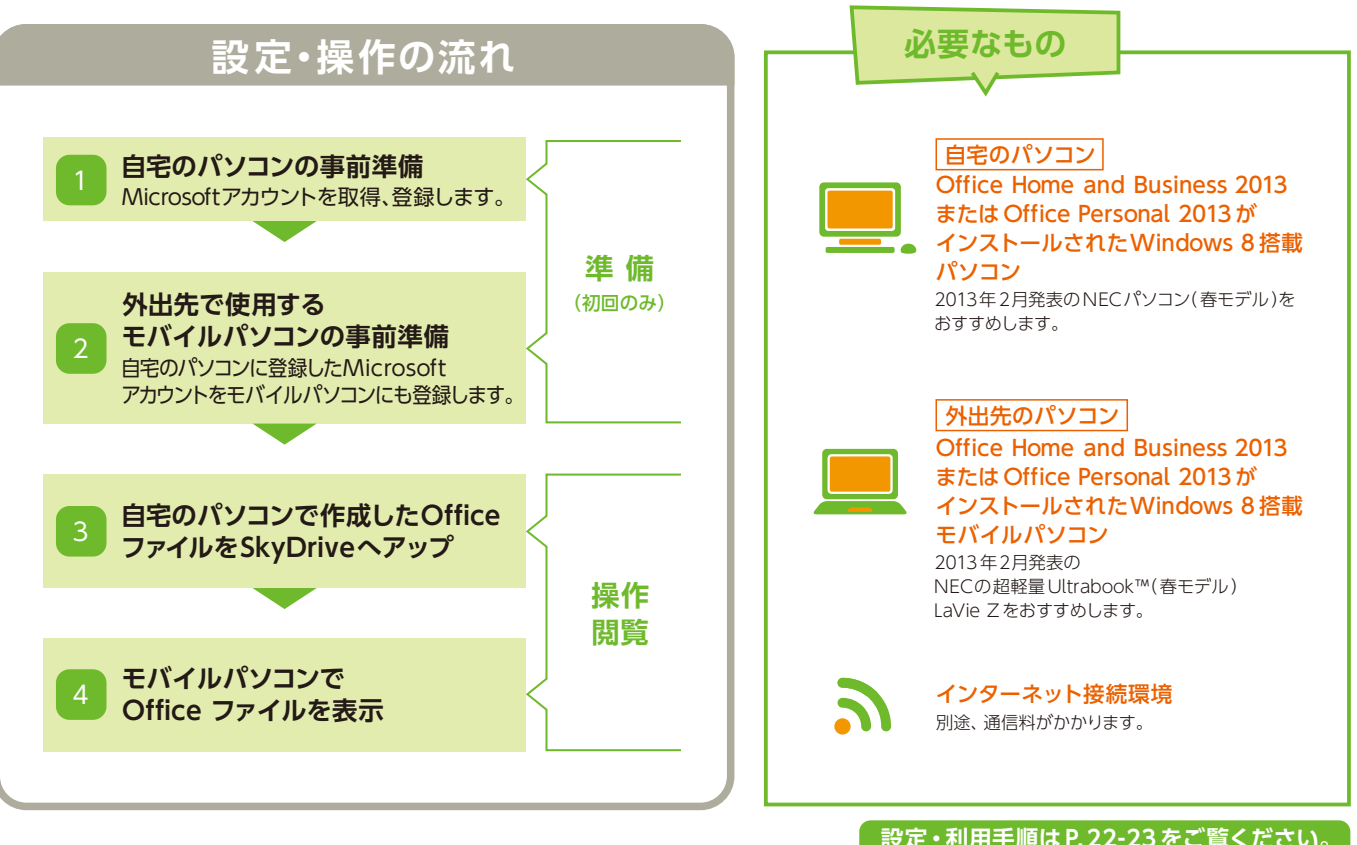

第3世代 インテル® Core<sup>™</sup> i7 プロセッサー搭載

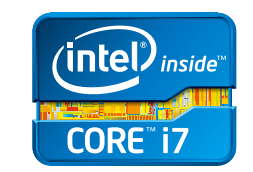

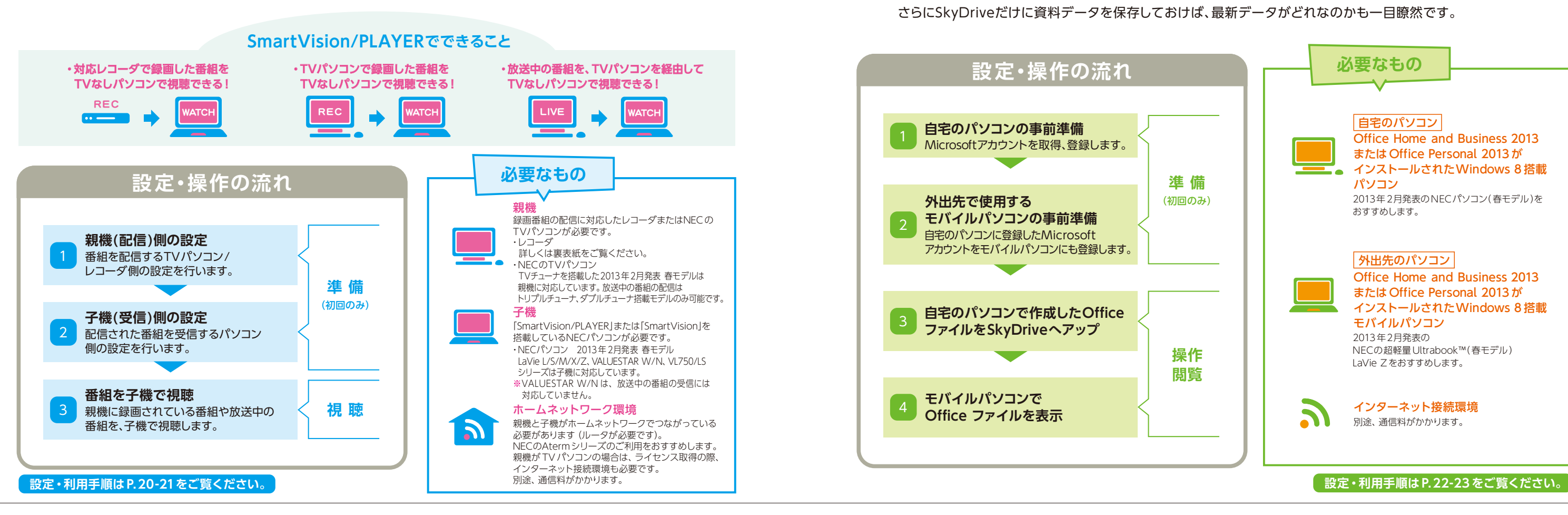

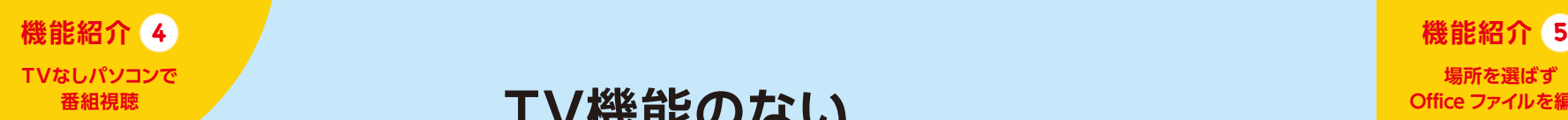

第3世代 インテル® Core™ i7 プロセッサー スマートなパフォーマンスをフルに発揮

## **NECがおすすめするWindows 8.**

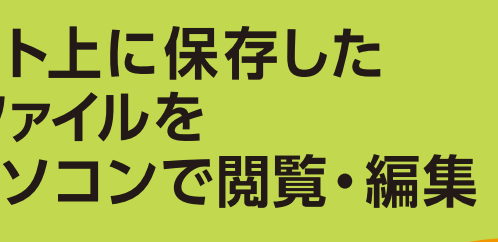

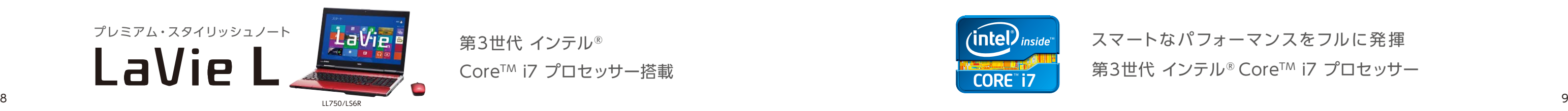

# **自宅 PCからネット上に保存した Office ファイルを 外出先のモバイルパソコンで閲覧・編集**

## **SmartVision/PLAYER SkyDrive連携**

楽しみにしていた録画番組を早く観たくて急いで帰宅したのに、家族がドラマを観ていてあきらめた … 。 そんな残念な思いをしたことが何度もありませんか? でも「SmartVision/PLAYER」があれば解決。 なんと、 リビングのレコーダに録画した番組を、あなたの部屋にあるTVが付いていないパソコンでも観ることができ ちゃうんです。レコーダだけでなく、NECのTV機能付きパソコンの録画番組や放送中の番組も観られます。 あなたにピッタリの方法で、TVをもっと自由に楽しんじゃいましょう。

自宅のパソコンで資料作りをしていたら、出掛ける時間になっちゃった・・・できれば外出先でのちょっとした時間に、 資料作成のつづきができたらと思ったことはありませんか?新しくなったOffice では、オンラインストレージ (インターネット上の保存スペース)のSkyDriveに、作成した資料を直接保存できる連携機能があります。インター ネットにつながっていれば、ほかのパソコンからでも同じ資料の閲覧・編集が、よりかんたんにできちゃいます。 自宅のパソコンから資料データを持ち出さなくても良いので、外出先でのモバイルパソコンの利用も安心。 さらにSkyDriveだけに資料データを保存しておけば、最新データがどれなのかも一目瞭然です。

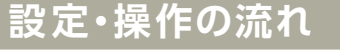

# **TV機能のない パソコンで番組が観られる**

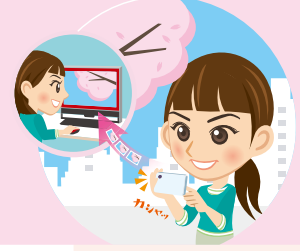

# **スマートフォンで撮った写真をネット上に かんたん保存、パソコンと共有できる**

第3世代 インテル® Core<sup>™</sup> i7 プロセッサー搭載

**コンテンツナビ**

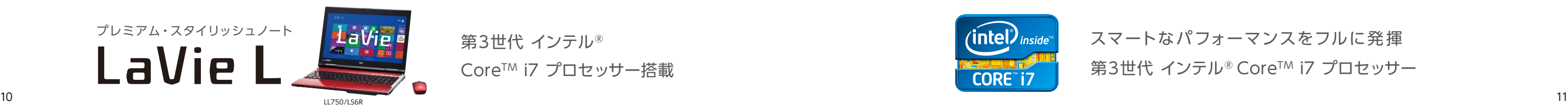

パソコンおよび、スマートフォンがインターネットに 接続されている必要があります。

# **∂tep1**<br>┌── \* パソコンの事前準備

## **最初に**

※Step1パソコンの事前準備が完了していない場合は、Step2の設定はできません。 ※アプリの更新などにより、実際の画面とは異なる場合があります。

ここでは、ノートパソコン LaVie L(LL750/LSシリーズ)と スマートフォン(NTTドコモ MEDIAS U N-02E、 アップル iPhoneTM)を使った設定・利用手順を紹介します。

この手順は、Microsoftアカウントの取得が済んでいない場合のみ必要な 設定となります。Microsoftアカウントを取得済みの場合は、そのままStep2へ 進んでください。

スタート画面からキーボードの |■|+ $[\mathsf{C}]$  を押して●「チャーム バー」を表示し、❷[設定]をクリックします。 **●[PC設定の変更]をクリックします。** 

> 生年月日などの各項目を入力して[次へ]をクリックします。 ●の項目の文字が読みづらい場合は、[新規]をクリックして文字列 を変更します。

> 「Microsoft アカウントでのサインイン」画面が表示されたら[完了] をクリックします。

> ●「お使いのアカウント」欄に登録した情報が反映されていることを 確認したら、キーボードの | | を押してスタート画面に戻ります。

## Step2<br>In \* スマートフォンの事前準備 **AndroidTM搭載端末の場合** 1 **アプリをインストール**  $\bullet$   $\bullet$   $\bullet$ ❶ 【OK】をタップするとサイ |<br>|キャンセル] をタップする2<br>|ブリケーションを終了しま アプリは、Google Play™ストアから"コンテンツナビ モバイル"で検索 してインストールし、アプリを起動します。❶の画面が表示されたら[OK] をタップします。❷パソコン側で設定したMicrosoft アカウントのメー ルアドレス、パスワードを入力し、[サインイン]をタップします。❸の画 面が表示されたら、画面を下にスクロールして[はい]をクリックします。 ※Step1パソコンの事前準備が完了していない場合は、Step2の設定はできません。 ※アプリの更新などにより、実際の画面とは異なる場合があります。 2 **アプリの設定を開始** フォルダ選択画面で、1 [● ]] 5 ❶ アイコンをタップします。❷[自動 ❷ 転送]をタップします。スマートフォン に新規撮影された写真があるか ❸ どうかを、アプリが確認する時間 を設定します。❸[通信設定]をタップします。SkyDriveへの写真の アップロードを許可する回線を設定します。設定完了後ホーム画面 に戻ります。 Step<sub>3</sub> **スマートフォンで撮影** Android™搭載端末の場合 iPhone<sup>™などのi</sup>OS搭載端末の場合 **写真を撮影、 写真を撮影、** 1 **SkyDriveへ** 1 **SkyDriveへ アップロード アップロード** ❷ O 2 图 2 . 3 アプリ一覧から[コンテンツナビ モバイル]を タップします。アルバム選択画面から❶[カメ ラ]をタップします。❷写真を撮影します。通 アプリ一覧から[カメラ]をタップし、写真 信設定で許可されている回線エリアであれば を撮影します。写真は自動的にSkyDrive SkyDriveへの自動アップロードが行われま へアップロードされます。

❶「電子メール アドレスの新規登録」画面が表示されるので、各 項目を入力して[次へ]をクリックします。❷「セキュリティ情報の 追加」画面が表示されるので、各項目を入力したら[次へ]をクリック します。

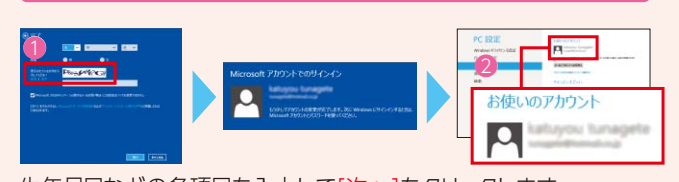

アルバム選択画面が表示されたら●[ |● ]|ー2[通信設定]をタップ します。❸SkyDriveへの写真のアップロードを許可する回線を設定 します。設定完了後ホーム画面に戻ります。

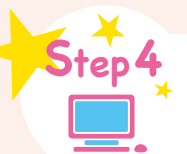

## iPhone<sup>™などのiOS搭載端末の場合</sup> 1 **アプリをインストール**

❶[ユーザー ]ー❷[Microsoft アカウントへの切り替え]をクリック します。❸「現在のパスワード」欄にパソコンのセットアップ時に設定 したローカルアカウントのパスワードを入力し、[次へ]をクリック します。❹[メールアドレスを新規登録する]をクリックします。

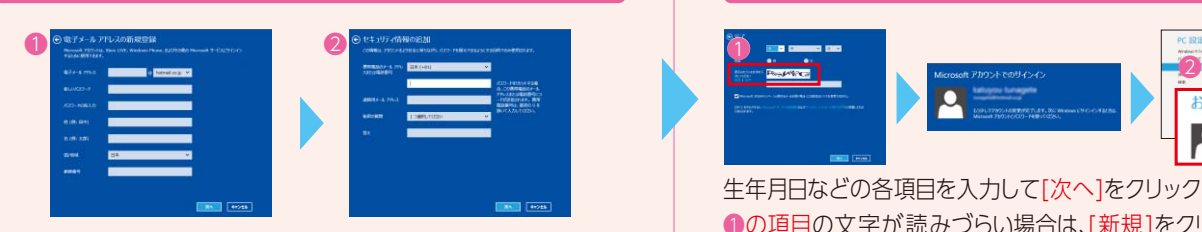

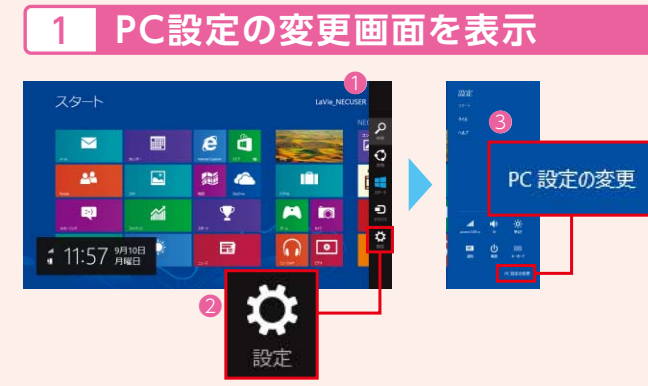

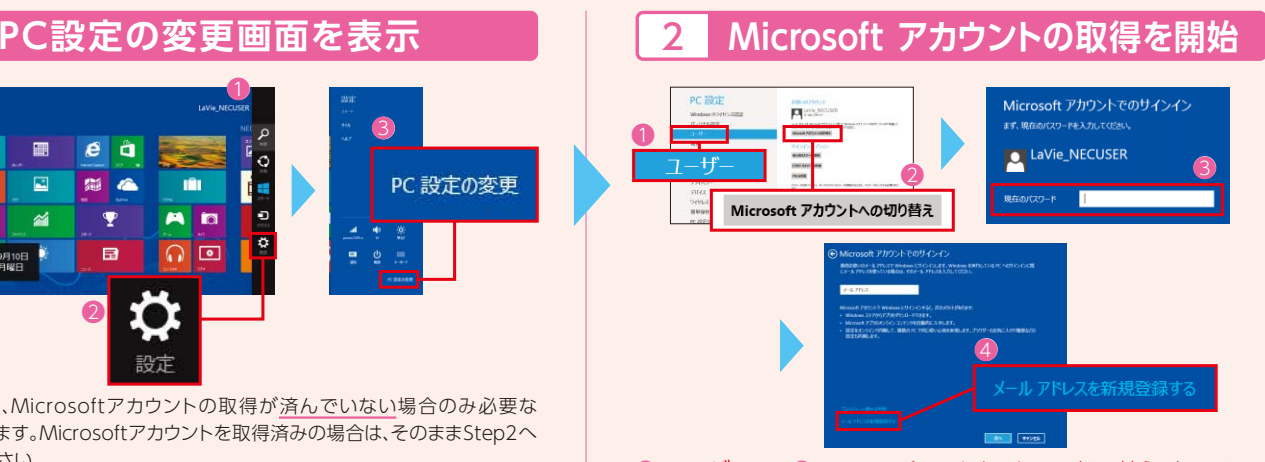

## 3 **電子メール アドレスの新規登録** 4 **登録完了**

「アクセスの許可」の確認画面が表示されたら、画面をスクロール して[はい]をタップします。

第3世代 インテル® Core™ i7 プロセッサー スマートなパフォーマンスをフルに発揮

パソコンのスタート画面から、❶[コンテンツ ナビ]のタイルをクリックしてアプリを起動 します。注意事項やアプリのアクセス 許可等の画面が表示されたら、内容を 確認し、よろしければ[はい]をクリックします。 ■の表示エリアをクリックします。スマート フォンで撮った写真が閲覧できます。

アプリは、App Store®から"コン テンツナビ モバイル"などで検索 してインストールし、アプリを起 動します。

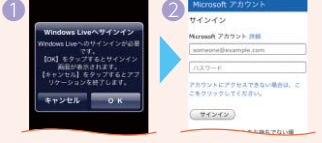

## 2 **アプリの設定を開始**

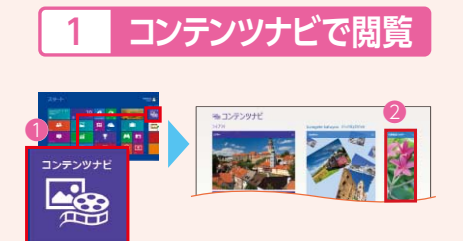

す。回線エリア外の場合は、「設定と一括フォト シンク|の画面から、3[一括転送]をタップし、 手動でアップロードをする必要があります。

❶の画面が表示されたら[OK]をタップします。❷パソコン側で設定 したMicrosoft アカウントのメールアドレス、パスワードを入力し、 [サインイン]をタップします。

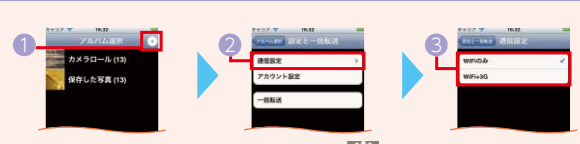

※Step2- 2 (自動転送、通信設定)で登録した設定 条件に合致しない場合は、SkyDriveへの自動アッ プロードは行われません。

**intel**)

CORE" i7

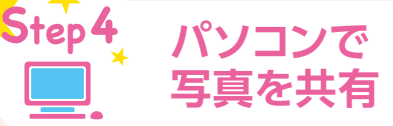

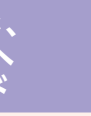

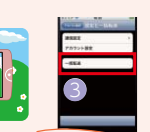

## 5 **PINを登録する**

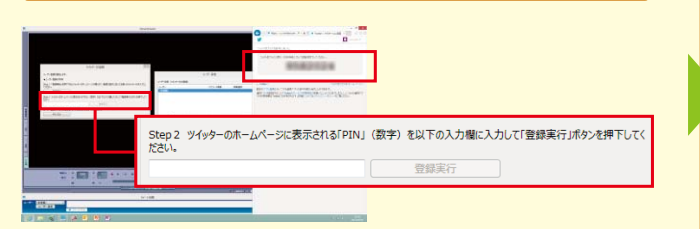

## 7 **録画予約の受付時間を設定する**

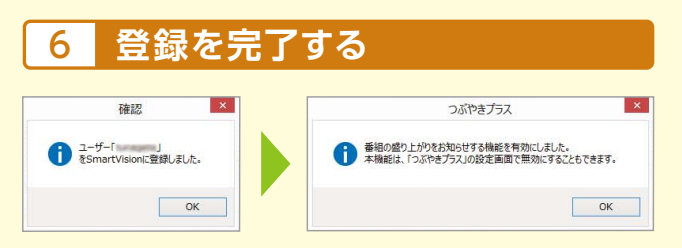

ロノーマル スタート画面から❶[SmartVision テレビを見る]のタイルをクリック します。SmartVisionが起動した ら、マウスを動かし「操作パネル」

 $\sqrt{2\pi r}$ 

**SHOOT AND** 

画面下の「ツイート投稿」の❶[ユーザー設定]をクリックします。 「ユーザー設定」画面が表示されたら、2「登録]をクリックします。

## 1 **TVアプリを起動する** 2 **つぶやきプラスの設定を開始する**

を表示させます。操作パネル下にある❷[ノーマル]をクリック します。❸[つぶやきプラス]のボタンをクリックします。

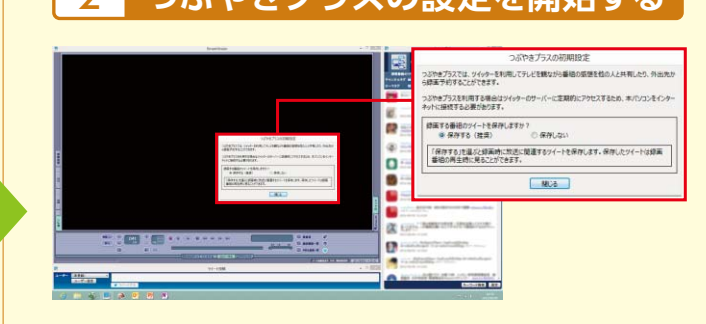

「つぶやきプラスの初期設定」画面が表示されます。ここでは [保存する(推奨)]を選択し、[閉じる]をクリックします。

# **Twitterで外出先から ラクラク録画予約できる つぶやきプラス**

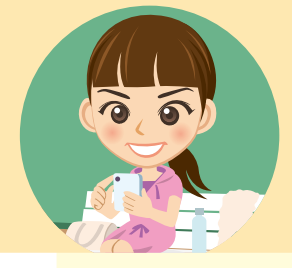

**7XIT 「つぶやきプラス」の設定**

TwitterのIDと録画予約の受付時刻を設定しましょう。

第3世代 インテル® Core™ i7 プロセッサー搭載

インテリア感 覚の省スペースPC **VALUESTAR N**  画面右側にPIN(数字)が表示されます。「ツイッター ID登録」 画面にPIN(数字)を入力して[登録実行]をクリックします。

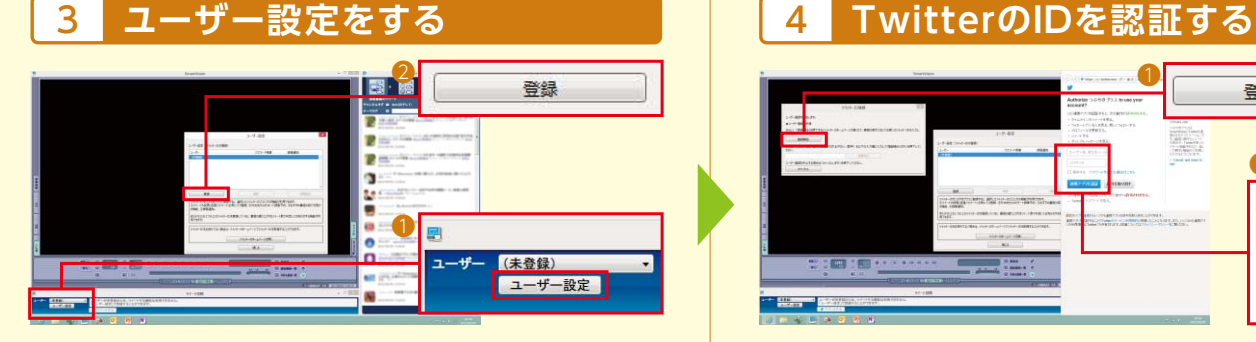

「確認」のインフォメーション画面が表示されたら、[OK]を クリックします。「つぶやきプラス」のインフォメーション画面 が表示されたら、[OK]をクリックします。手順 3「ユーザー 設定」画面、手順 4「連携アプリ認証」画面を閉じます。

第3世代 インテル® Core™ i7 プロセッサー スマートなパフォーマンスをフルに発揮

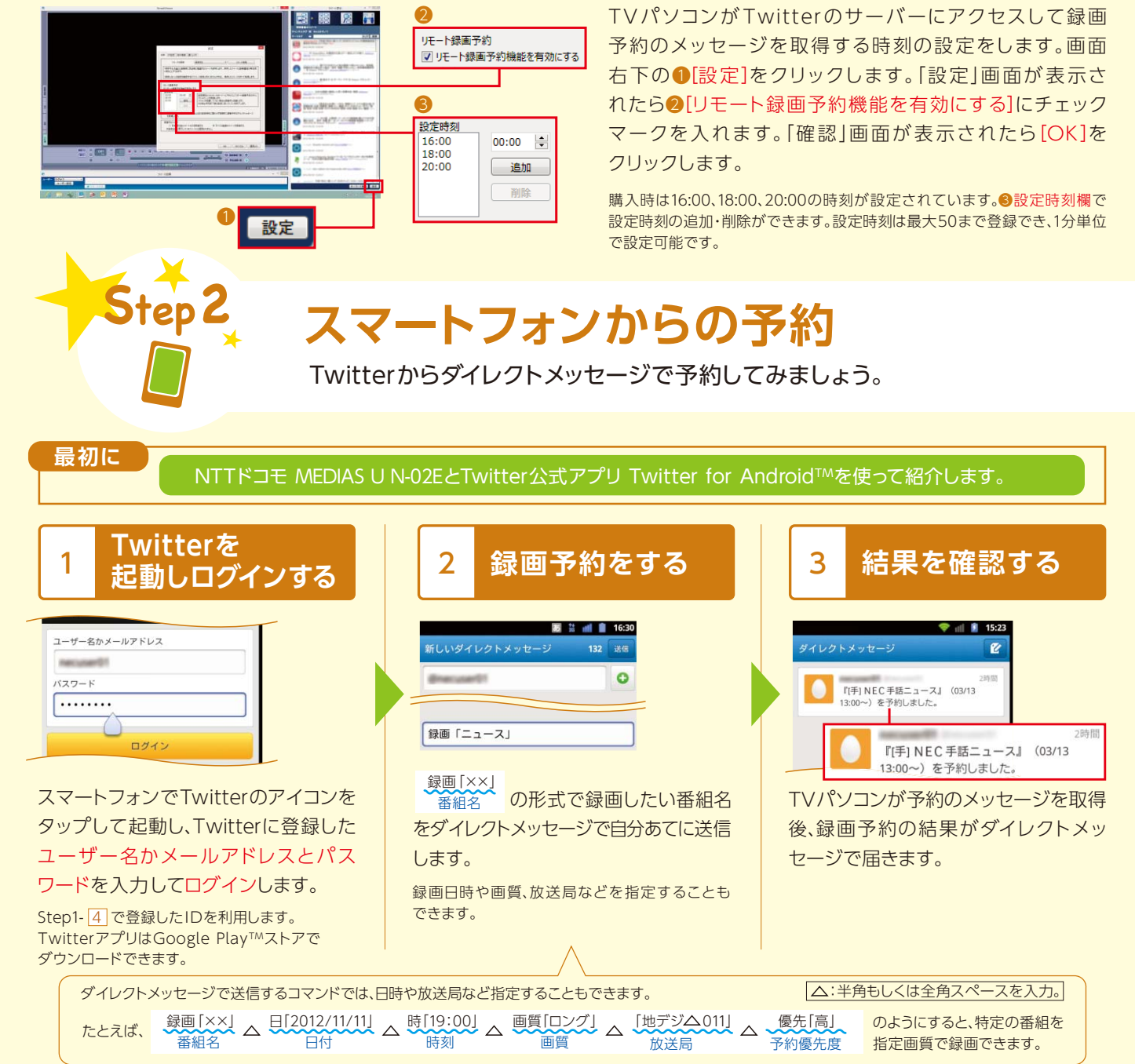

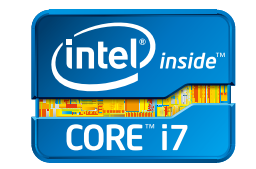

パソコンがインターネットに接続されている必要があります。 TwitterのIDを取得しておく必要があります。 TwitterのIDの取得手順につきましては、こちらをご覧ください。 http://121ware.com/catalog/tunagaru/

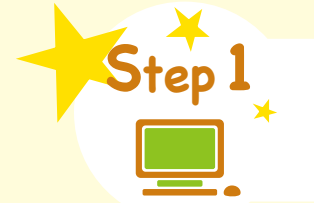

## **最初に**

ここでは、NECのTVパソコン(2013年春モデル) VALUESTAR N(VN770/LSシリーズ)とNTTドコモ MEDIAS U N-02Eを使った設定・利用手順を紹介します。

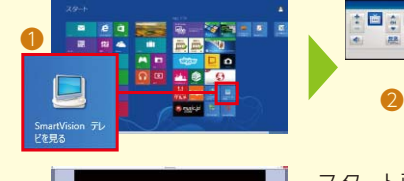

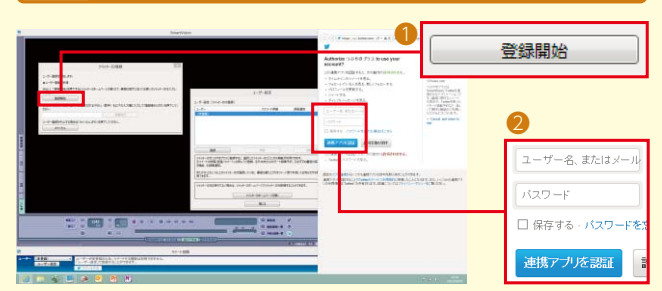

「ツイッター ID登録|画面が表示されたら、●「登録開始]を クリックします。画面右側に連携アプリを認証する画面が表示 されるので、❷つぶやきプラスに使用するTwitterのIDを 入力し、「連携アプリを認証]をクリックします。

❸

## **NECがおすすめするWindows 8.**

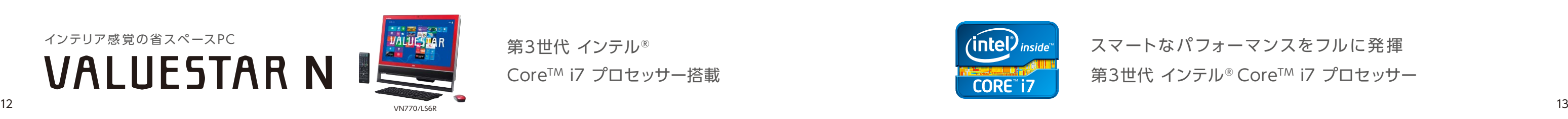

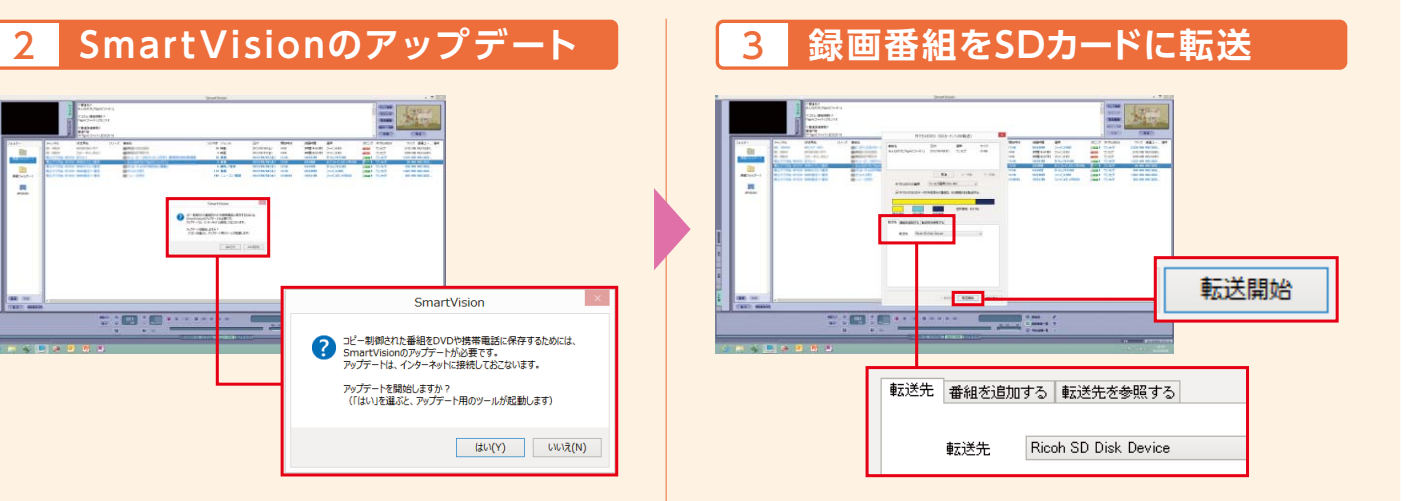

## 3 **録画番組を表示**

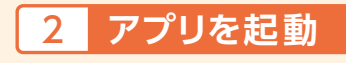

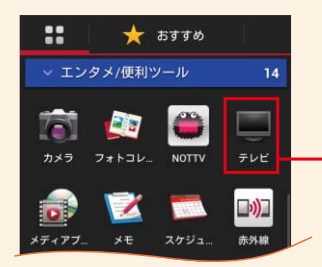

microSDカードの装着方法は、スマート フォンの取扱説明書を参照してください。

番組が転送されたmicroSD カードをスマートフォンに装着 します。

## 4 **一覧から番組を選択**

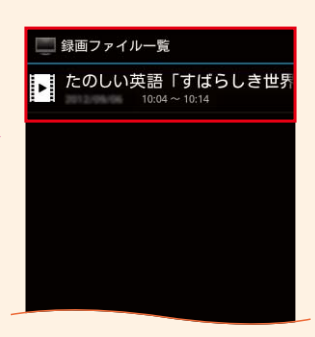

[録画ファイル一覧]が表示 されるので、観たい番組をタップ すると録画した番組が再生 されます。

アプリの一覧画面から[テレビ] をタップして起動します。

# テレビ

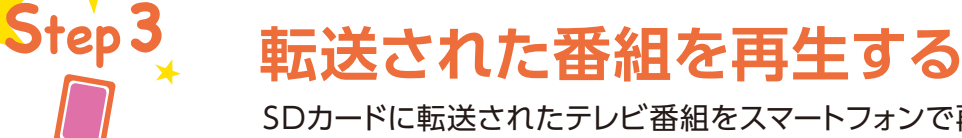

## **microSDカードを装着**

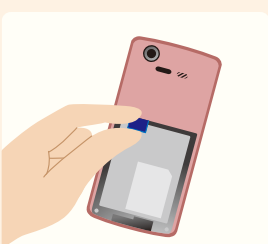

## SDカードに転送されたテレビ番組をスマートフォンで再生しましょう。

初回起動時のみSmartVisionのアップデート開始のインフォ メーション画面が表示されます。パソコンがインターネットに 接続されていることを確認し、[はい]をクリックします。 「CPRMアップデータ」画面が表示されたら、[プロキシサー バーを使用しない]を選択して[はい]をクリックします。アッ プデート完了の画面が表示されたら[OK]をクリックします。

第3世代 インテル® Core™ i7 プロセッサー搭載

# → ■ 1■… ? コピー制御された番組をDVDや携帯電話に保存するためには、<br>SmartVisionのアップデートが必要です。<br>アップデートは、インターネットに接続しておこないます。 アップデートを開始しますか?<br>(「はい」を選ぶと、アップデート用のツールが起動します) はい(Y) いいえ(N)

# **録画番組を持ち出して 外出先でも楽しめる 外でもVIDEO**

インテリア感 覚の省スペースPC **VALUESTAR N** 

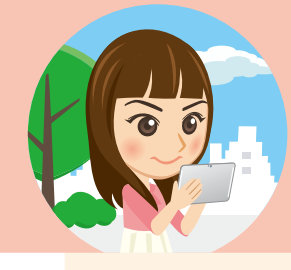

## 1 **転送したい番組を選択**

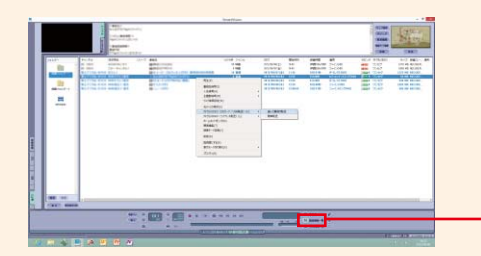

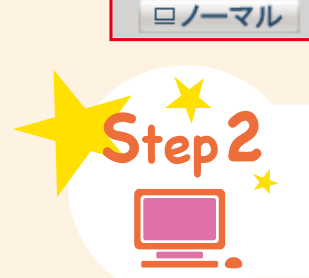

[テレビ]が起動したら、メニューを表示して [録画番組の再生]をタップします。 転送した番組はワンセグの録画番組として登録されています。

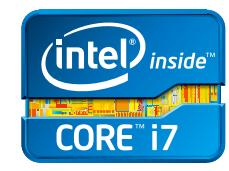

# **録画した番組をSDカードに転送する**

**7XIT 番組を録画する**

持ち出したい番組を録画予約しましょう。

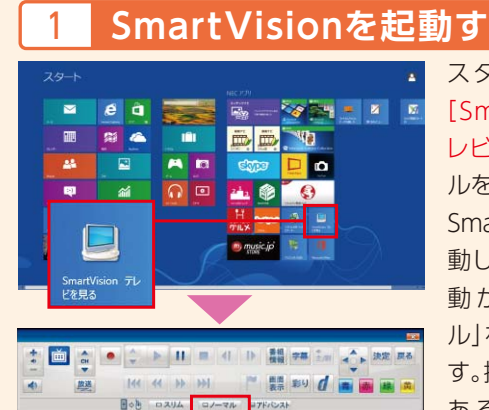

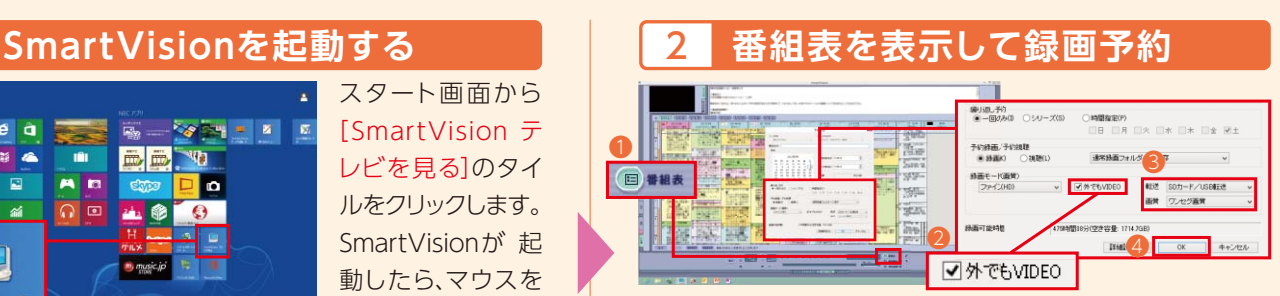

第3世代 インテル® Core™ i7 プロセッサー スマートなパフォーマンスをフルに発揮

スマートフォンに対応しているSDカード(microSDカード、 microSDHCカード)が必要です。 TVパソコンは、著作権保護機能のアップデート時に インターネットに接続しておく必要があります。 ※TVパソコンでmicroSDカード、microSDHCカードを 使用するには、SDカードアダプタが必要です。

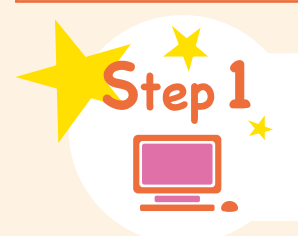

## **最初に**

複数の番組を転送したときは、それぞれ の番組名が表示されます。

転送先が[Ricoh SD Disk Device]であることを確認し、 [転送開始]をクリックします。転送が完了したら[OK]をクリック し、TVパソコンからSDカードを取り出します。 ※ SDカードの取り出し方法は、取扱説明書を参照してください。

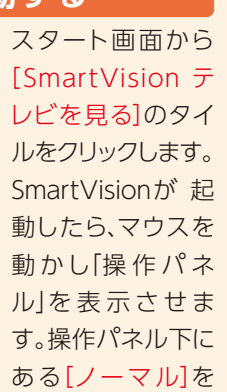

クリックします。

❶[番組表]のアイコンをクリックします。番組表が表示され たら録画したい番組をダブルクリックします。「予約設定」 画面が表示されます。❷[外でもVIDEO]にチェックを入れ ます。❸転送欄は[SDカード/USB転送]を選択、画質欄は [ワンセグ画質]を選択し、❹[OK]をクリックします。

## **NECがおすすめするWindows 8.**

ここでは、NECのTVパソコン(2013年春モデル) VALUESTAR N(VN770/LSシリーズ)とNTTドコモ MEDIAS U N-02Eを使った設定・利用手順を紹介します。

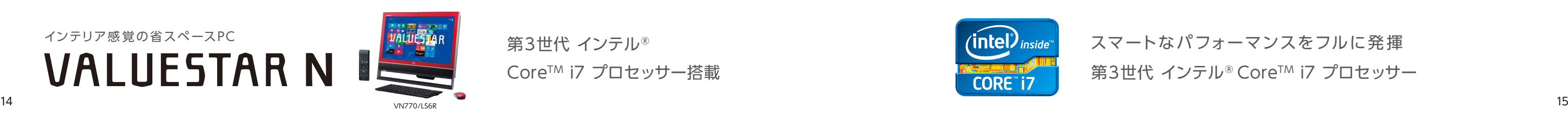

SDカードをTVパソコンのSDカードスロットに挿入します。「外でもVIDEO簡単転送」画面 が表示されたら[閉じる]をクリックします。Step1-12と同様にSmartVisionを起動し、[録画 番組一覧]のアイコンをクリックします。SDカードに転送したい番組を選択し、マウスを右ク リックします。[外でもVIDEO(SDカード/USB転送)]ー[選んだ番組を転送]を選択します。

23 绿画番組一覧

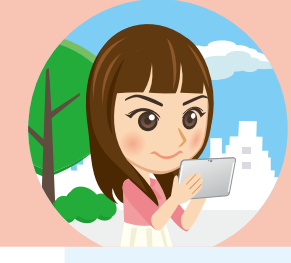

TVパソコンとタブレットは、インターネットに 接続しておく必要があります。 TVパソコンとタブレットは、無線LANルータを使って ホームネットワークに接続しておく必要があります。 アプリの更新などにより実際の画面とは異なる場合があります。

## **最初に**

## [DiXiM Server]をタップします。

❶[サーバー設定]アイ コンをタップします。 ❷[DiXiM Serverの設 定]をタップします。

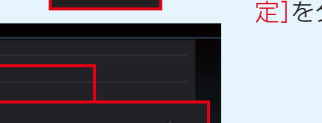

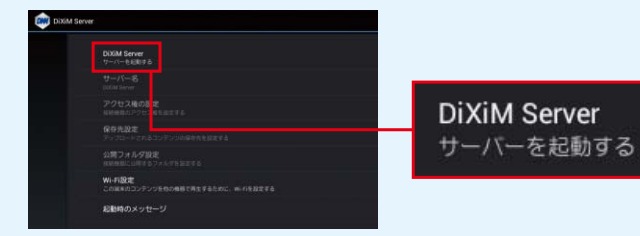

❶[アクセス権の設定]をタップします。接続するTVパソコン のIPアドレスが❷[接続機器の一覧]に表示されます。該当 するIPアドレスにチェックを入れます(初回設定時のみ)。

[ (J) アクティベーション中です…] 画面が表示されたら認証が完了するまで しばらくお待ちください。

## <mark>3 サーバーを有効化する インス ■ 4 TVパソコンからのアクセスを許可する</mark>

タブレットのアプリ一覧 から[DiXiM Player]を タップして起動します。 ※初回起動時のみアプリの 認証(アクティべーション)が

> スタート画面のタイルのないところでマウスポインタを[右クリック]します。 [すべてのアプリ]-[コントロールパネル]-[ネットワークの状態とタスクの 表示]をクリックします。アクティブなネットワークの表示欄にある[接続:]右 のネットワーク名をクリックします。[詳細]ボタンをクリックしてIPv4アドレ ス欄に表示されている数字がIPアドレスです。

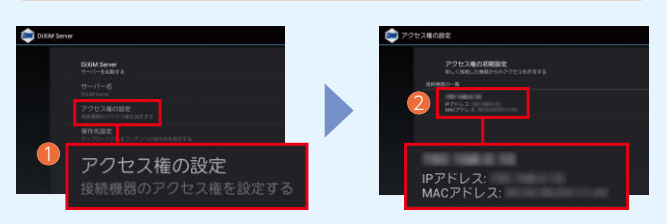

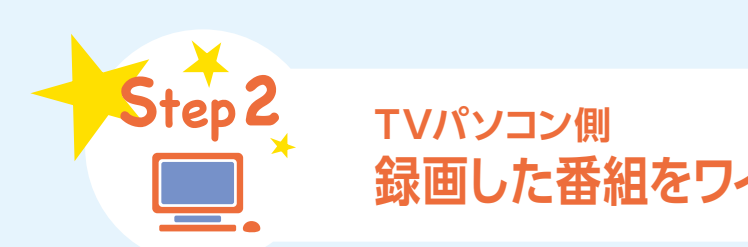

# **録画した番組をワイヤレス転送するための事前準備**

NECパソコンのIPアドレス確認方法 ※事前にTVパソコンの電源を入れ、ホームネットワークに接続しておく必要があります。

手順についてはこちらをご覧ください。 http://121ware.com/catalog/tunagaru/

> 第3世代 インテル® Core<sup>™</sup> i7 プロセッサー搭載

インテリア感 覚の省スペースPC **VALUESTAR N** 

必要になるため、事前にイン ター ネットに 接 続しておく 必要があります。

# **録画番組を持ち出して 外出先で楽しめる 外でもVIDEOワイヤレス**

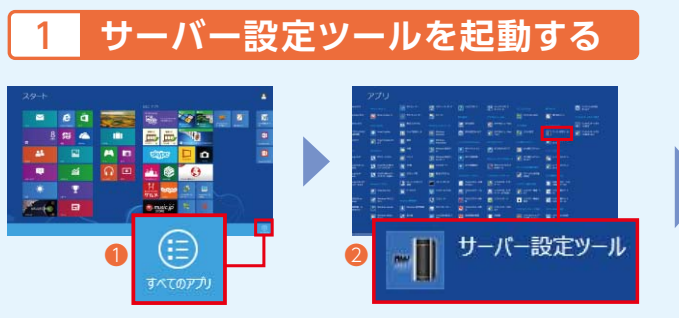

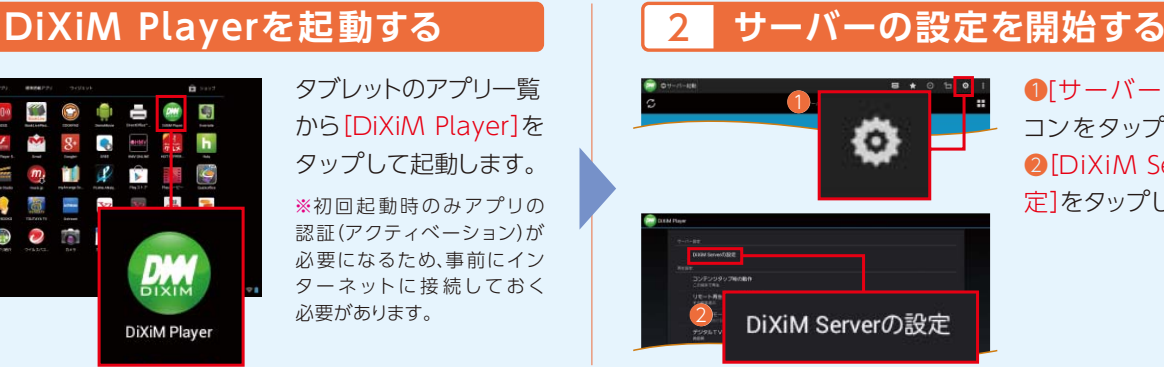

第3世代 インテル® Core™ i7 プロセッサー スマートなパフォーマンスをフルに発揮

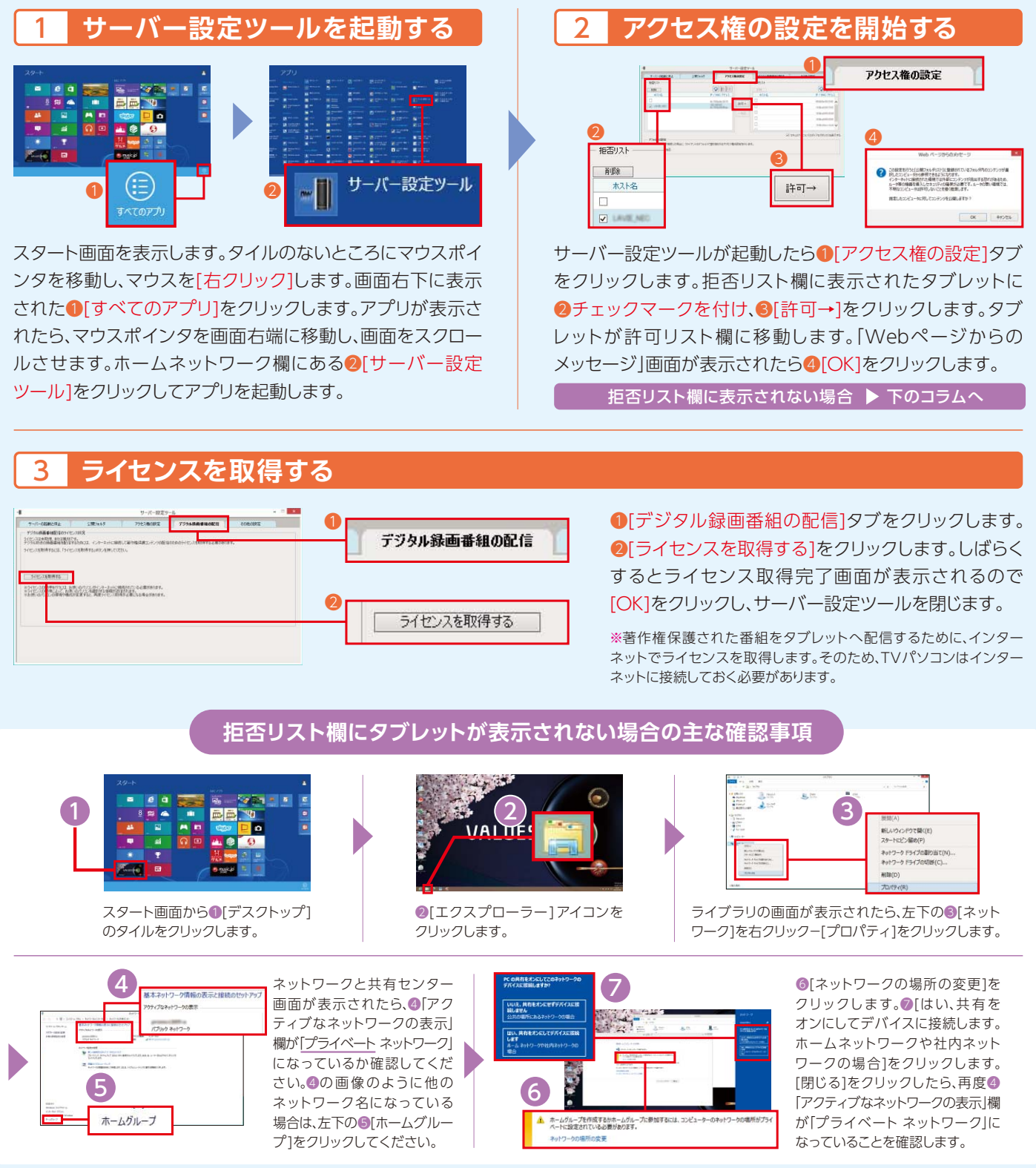

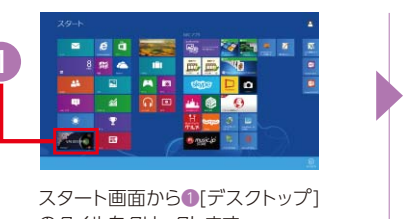

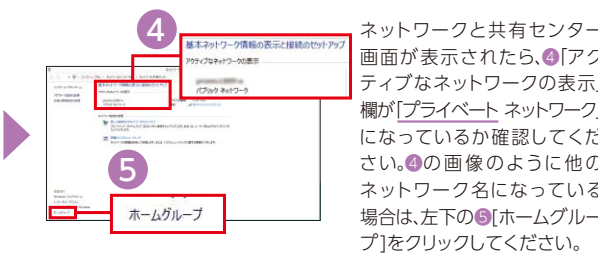

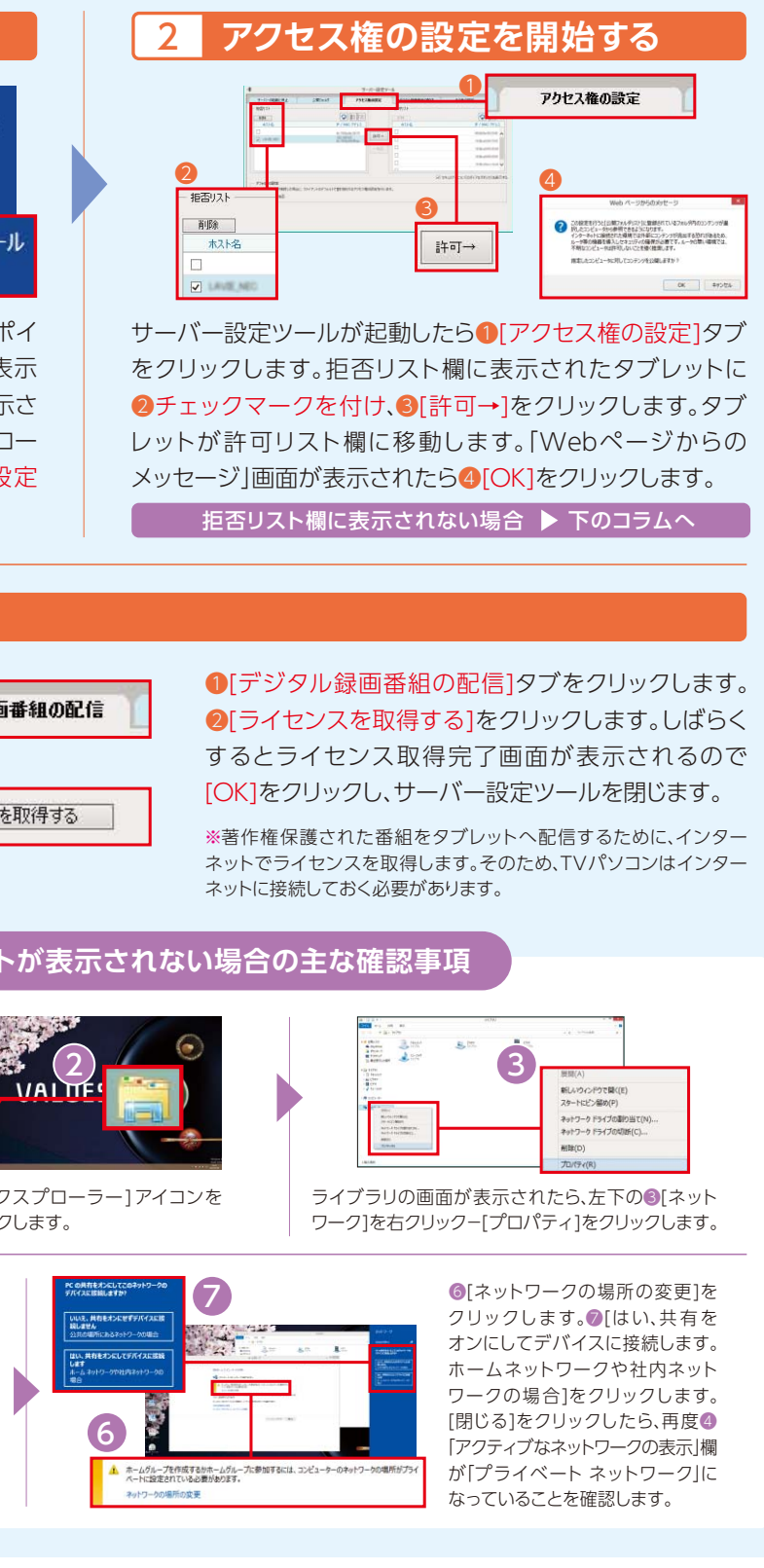

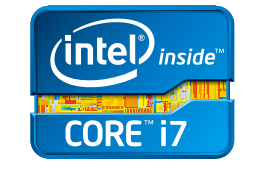

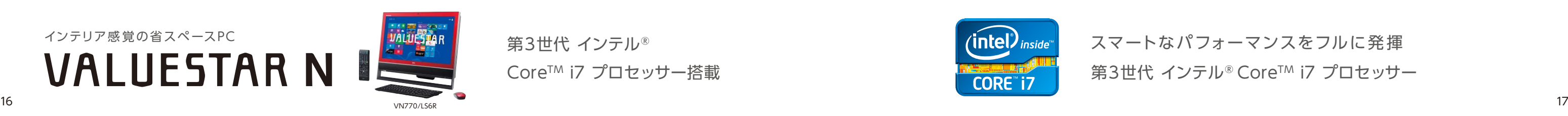

**7XIT タブレット側**

# **録画した番組をワイヤレスで受信するための事前準備**

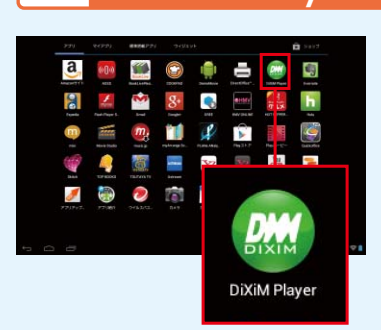

ここでは、NECのTVパソコン(2013年春モデル) VALUESTAR N(VN770/LSシリーズ)とNEC タブレット LifeTouch Lを使った設定・利用手順を紹介します。

## 1 **SmartVisionを起動する** 2 **番組表から録画予約を実行**

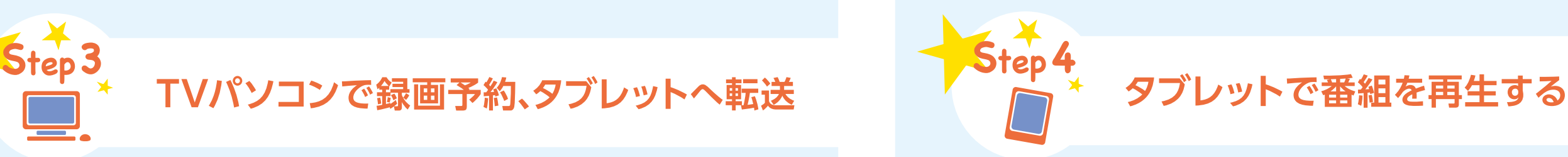

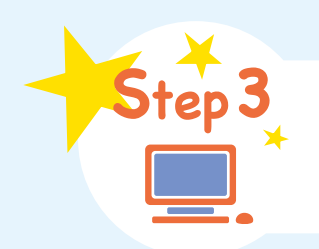

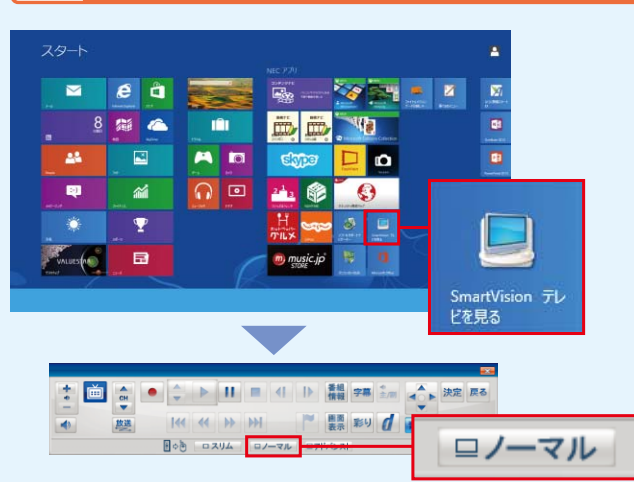

スタート画面から[SmartVision テレビを見る]のタイルを クリックします。「外でもVIDEO自動転送」画面が表示される 場合があります。「いいえ]をクリックして画面を閉じます。 SmartVisionが起動したら、マウスを動かし「操作パネル」を 表示させます。操作パネル下にある[ノーマル]をクリックします。

「LifeTouch L」では、高画質な録画モード(ダイレクト)で録った番組の再生に も対応しています。より美しい画質で楽しみたい場合は、ダイレクトモードで 録画をしてください。

※ダイレクトモードでは、1時間番組の録画(地上デジタル放送)に必要なファイル 容量が約7.2GBになるため、番組の転送に時間がかかります。転送時間を短縮したい 場合は、画質とファイル容量のバランスをみて録画モードを変更してください。

## <mark>3 </mark> タブレットへ転送する番組を選択 │ │ │ 4 番組をタブレットへ転送

第3世代 インテル® Core™ i7 プロセッサー搭載

インテリア感 覚の省スペースPC **VALUESTAR N**  SmartVisionが起動したら、❶[番組表]のアイコンをクリック します。番組表から録画したい番組をダブルクリックします。 ●予約設定画面が表示されます。●画質をプルダウン メニューから選択して[OK]ボタンを押します。

> 第3世代 インテル® Core™ i7 プロセッサー スマートなパフォーマンスをフルに発揮

予約した番組の録画が完了したら、SmartVisionから❶[録画番 組一覧]をクリックします。録画した番組が表示されます。次に タブレットへ転送したい番組をクリックします。選択した番組に 青い帯が入ります。マウスカーソルを青い帯に重ねたまま、マウスの 右ボタンを押すとメニューが表示されます。❷[外でもVIDEO (ワイヤレス転送)(L)]-[選んだ番組を転送]を選択します。 ※タブレットの[DiXiM]アプリを立ち上げ[DiXiM Server]を起動しておく必要 があります。

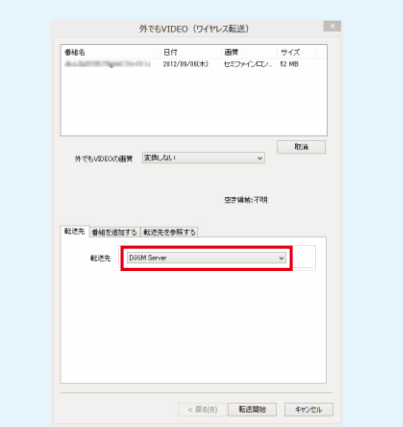

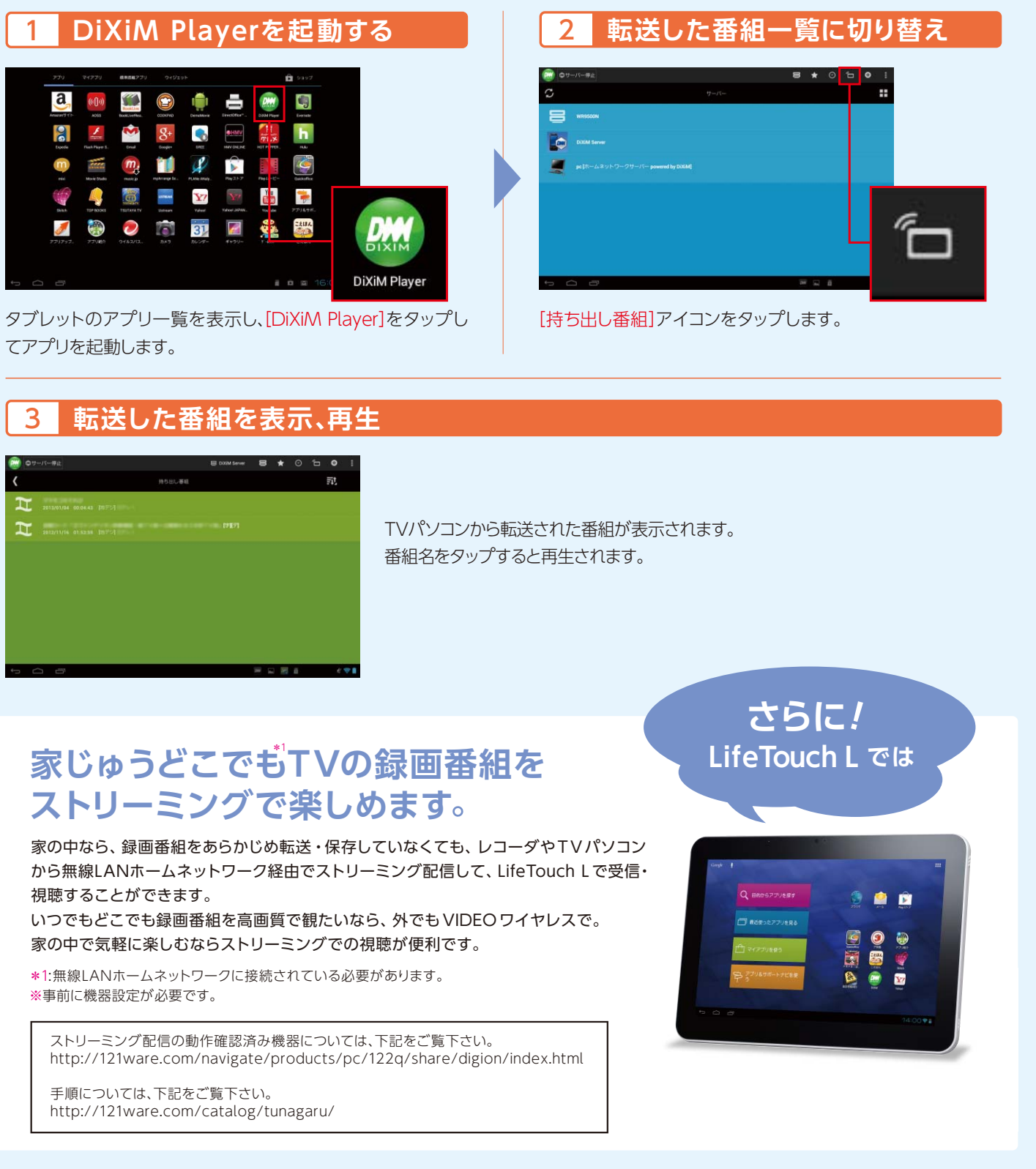

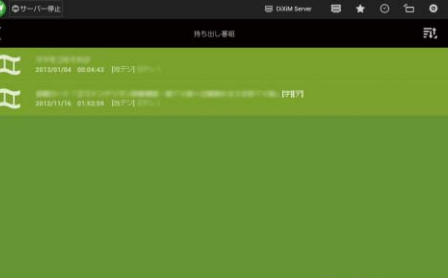

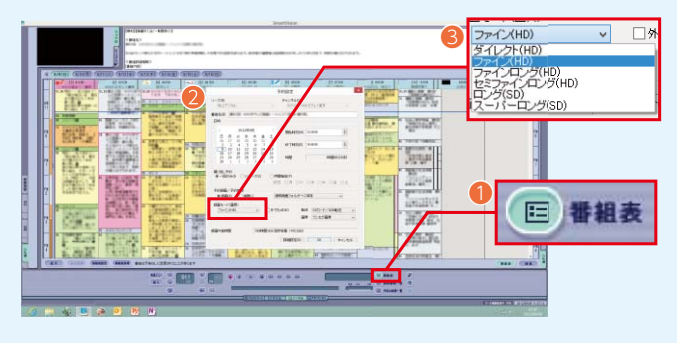

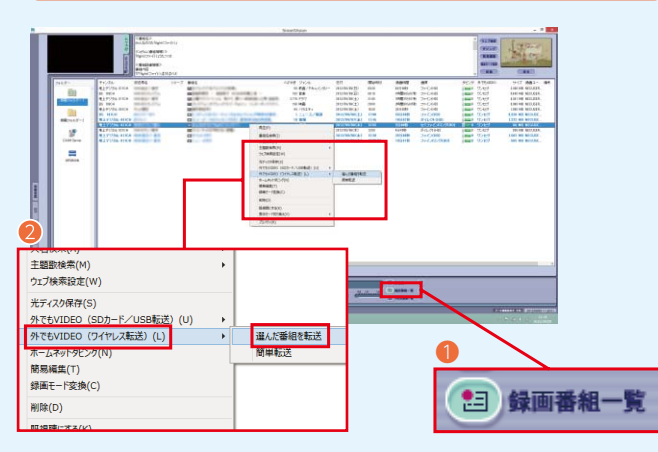

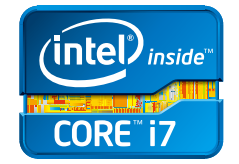

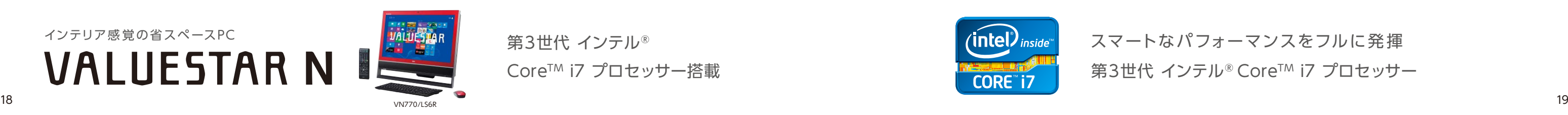

「外でもVIDEO(ワイヤレス転送)」画面が表示されます。 [転送先]欄に[DiXiM Server]が表示されたら[転送開始] ボタンを押します。番組の転送が完了したら[OK]ボタンを 押します。これで録画した番組がタブレットへ転送されました。

※[転送先]欄に表示されている[DiXiM Server]は、名称が異なる場合があり ます。タブレットのアプリ[DiXiM]の設定で、サーバー名を変更していない 場合は、手順どおりの表示となります。

※手軽に番組を転送できる方法として、指定した時刻に録画番組をタブレット へ自動転送する機能もあります。詳細については取扱説明書をご覧ください。

# TV機能のない<br>パソコンで番組が観られる <del>アプリット Step 2 番組を受信する子機側(TVなしパソコン)の設定・視聴</del> **SmartVision/PLAYER**

初めてSmartVision/ PLAYERを起 動すると 初期設定が開始される ので、[次へ]を選択して 設定を進めます。

**設定・利用手順 / SmartVision/PLAYER**

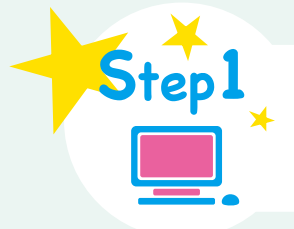

第3世代 インテル® Core<sup>™</sup> i7 プロセッサー搭載

番組を配信する親機側の機器(レコーダまたはTVパソコン)と、受信する子機側の機器(TVなしパソコン)は、 ともにルータを使ってホームネットワークに接続されている必要があります。 親機側の機器がTVパソコンの場合は、インターネットに接続しておく必要があります。 手順についてはこちらをご覧ください。 http://121ware.com/catalog/tunagaru/

## 3 **親機(TVサーバー)を選択する** ❶ ❷  $\circled{3}$ **CANADA CANADA** サーバーが見つかりました。<br>用するTVサーバーが一覧に表示されている場合は、「次へ」を選択してTVサーバー選択画面に進んでくださ<br>EC<u>-</u>VN [ホームネットワークサーバー powered by DiXiM]

## **最初に**

# **番組を配信する親機側の設定**

親機はレコーダもしくはTVパソコンを利用できます。

 $\nu$ コーダ(パナソニックディーガDMR-BZT820)の場合

ホームネットワークに接続されている親機(TVサーバー)の検索が開始 されるので、しばらくお待ち下さい。(❶画面)「TVサーバーが見つかり ました」と表示されたら、接続する親機が表示されていることを確認し て[次へ]をクリックします。(❷画面)TVサーバーを選択する画面が表 示されたら、接続する親機を選んで、[次へ]をクリックします。(3画面)

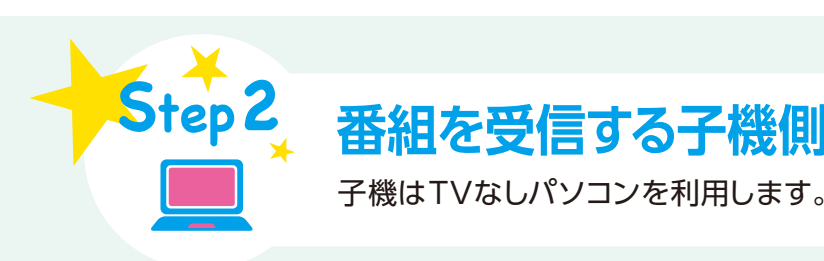

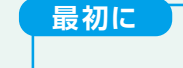

ホームネットワークの接続が完了したらStep2へ進んでください。 ※レコーダによってはホームネットワークの接続完了後も設定が必要な場合があります。 詳しくは、こちらをご覧ください。http://121ware.com/catalog/tunagaru/ 動作確認済み機器につきましては、裏表紙をご覧ください。

<sup>NECのTVパソコン(VALUESTAR N (VN770/LSシリーズ))の場合</sup>

## 親 機 がNECのTVパソ コン(トリプル、ダブル チューナ搭載モデル)\*1 であれば、放送中の番組 を観ることもできます。 SmartVision/PLAYER のテレビメニューから

[TVサーバー切換]を選びます。親機のTVパソコンを選択す ると放送中の番組が映ります。

●親機、ルータの電源が入っているか。 ●親機・子機とも同一のルータに接続しているか。 ●親機・子機ともアクティブなネットワークの表示欄が「プライベート ネットワーク」になっているか。 (P.17のコラムを参照)※親機・子機ともホームネットワークに接続しておく必要があります。 親機が表示されるまで時間がかかる場合があります。

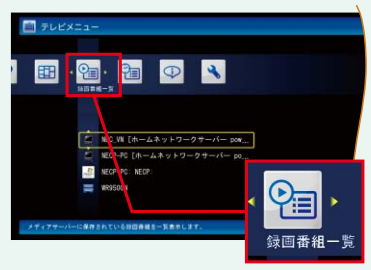

録画した番組を観るには、 テレビメニューから[録画 番組一覧]を選択し、先ほ ど設定した親機を選択し ます。録画番組が一覧で 表示されるので、観たい番 組を選択して再生します。

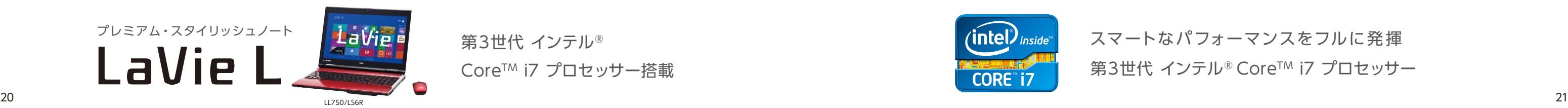

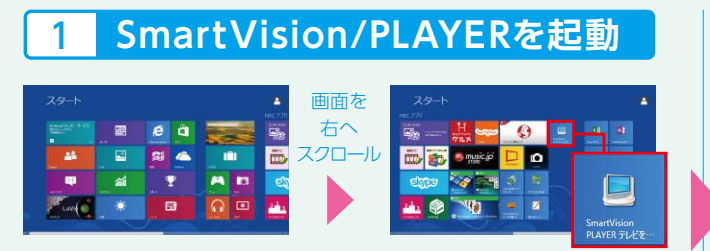

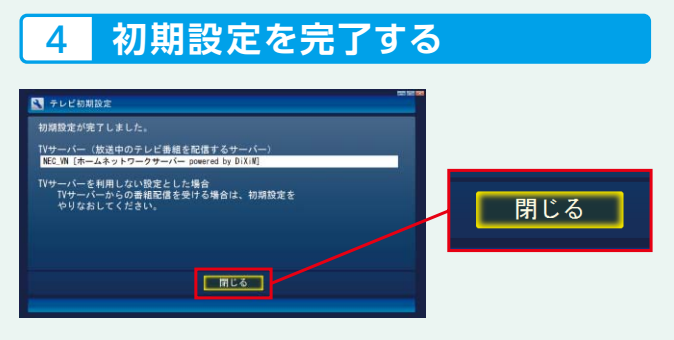

## 2 **初期設定を開始する**

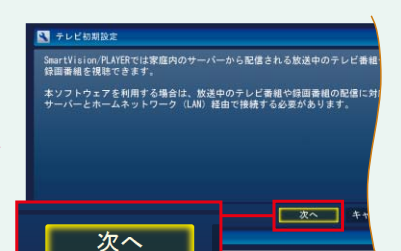

次に❶[デジタル録画番組の配信1タブをクリックします。2「ライセンスを 取得する]をクリックします。しばらくするとライセンス取得完了画面が表示 されるので[OK]をクリックし、サーバー設定ツールを閉じます。

サーバー設定ツールが起動したら❶[アクセス権の設定]タブを クリックします。拒否リスト欄に表示された子機(TVなしパソ コン)に2チェックマークを付け、3「許可→1をクリックします。 子機が許可リスト欄に移動します。「Webページからの メッセージ」画面が表示されたら4[OK]をクリックします。

スタート画面を表示します。マウスポインタを画面右端に移動 し、画面をスクロールさせます。[Smart/Vision PLAYER テレビ を見る]のタイルをクリックしてアプリを起動します。

拒否リスト欄に表示されない場合 ▶ P.17のコラムへ

## 5-1 **親機に接続して録画番組を再生する** 5-2 **親機に接続して放送中の番組を視聴する**

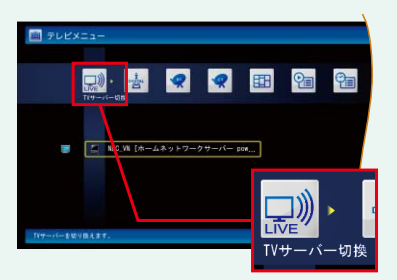

## <親機が見つからない場合の主な確認ポイント>

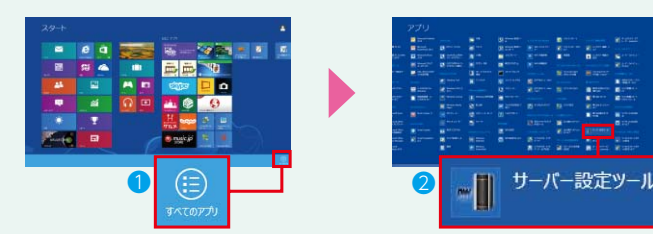

❶

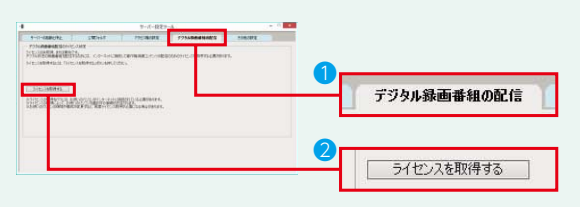

❷

削除

木入ト名

LAVE NET

❸

 $\overline{\phantom{a}}$  are:

 $\mathbb{I}^{\pm\overline{\alpha}}\mathbb{I}^{\rightarrow}$ 

❹

アクヤス権の設定

親機となるTVパソコンがライブ配信に対応していない場合、放送中の番組を 観ることはできませんが、録画した番組は観ることができます。

※著作権保護された番組を子機へ配信するために、インターネットでライセンスを取得します。 そのため、親機はインターネットに接続しておく必要があります。

「初期設定が完了しました」と表示されたら、[閉じる]をクリック します。設定完了後、放送中の番組または録画番組一覧が 表示されます。

親機が表示されるまで時間がかかる場合があります。親機がみつからない ときは、親機やルータの電源、接続機器などを確認してください。

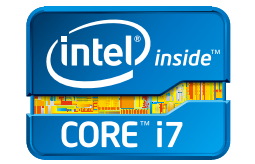

\*1: 2013年春モデル VALUESTAR W、N(VN370/LSシリーズ、VN350/LSシリーズを除く)。

## 1 **サーバー設定を開始する** 2 **アクセス権の設定を開始する**

## 3 **ライセンスを取得する**

スタート画面を表示します。タイルのないところにマウス ポインタを移動し、マウスを[右クリック]します。画面右下に 表示された❶[すべてのアプリ]をクリックします。アプリが 表示されたら、マウスポインタを画面右端に移動し、画面を スクロールさせます。ホームネットワーク欄にある2[サー バー設定ツール]をクリックしてアプリを起動します。

[テレビメニュー]から[設定]を 選ぶことで、後から初期設定を やり直すこともできます。

## **最初に )**<br>ここでは、LaVie L (LL750/LSシリーズ)を使った設定・利用手順を紹介します。

# **自宅PCからネット上に保存したOfficeファイルを 外出先のモバイルパソコンで閲覧・編集 SkyDrive連携**

**Step1** 

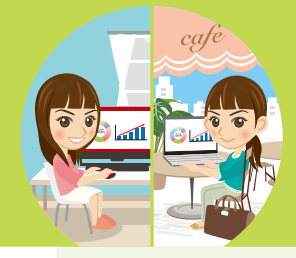

パソコンはインターネットに接続されている必要があります。

**3 Office のインストール** 

## **最初に**

ここでは、2013年春モデルのVALUESTAR NとLaVie Z を使った設定・利用手順を紹介します。

LaVie Zのスタート画面からキーボードの [■]+[C] を押して 「チャームバー」を表示します。❶[設定]-❷[PC設定の変更]を クリックします。

PC設定の画面から、3「ユーザー 1-「Microsoft アカウントへ の切り替え]をクリックします。

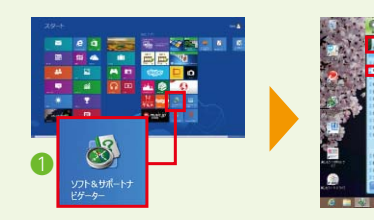

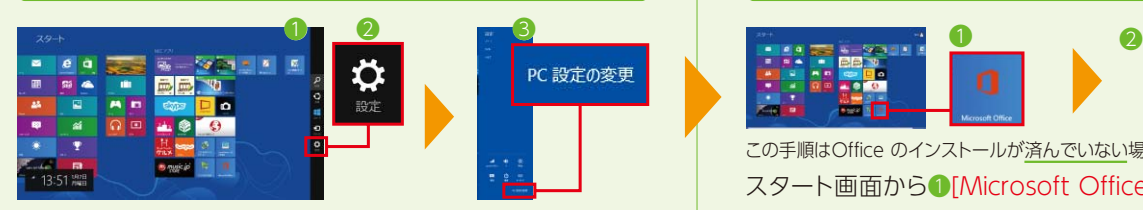

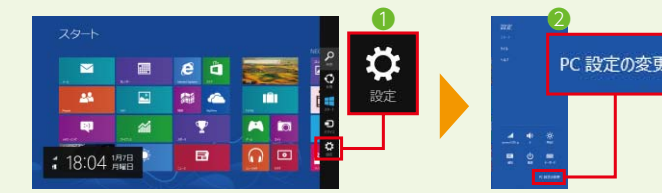

## 1 **PC設定の変更画面を表示**

## 2 **Microsoft アカウントを取得**

VALUESTAR Nのスタート画面からキーボードの ■+ C | を 押して●「チャーム バー」を表示し、●「設定]をクリックします。 **●「PC設定の変更1をクリックします。** Microsoft アカウントの取得が済んでいない場合のみ必要な設定となり ます。Microsoft アカウントを取得済みの場合は、そのままStep2へ進んでください。

P.10 Step1 手順 2 ~ 4 を参照して、Microsoft アカウン トを取得してください。

## Step<sub>2</sub> **LaVie Zの事前準備 外出先のUltrabook™側**

ここで は PowerPoint 2013 を例に 手 順 を 紹 介します。 VALUESTAR Nのスタート画面から❶[ソフト&サポートナビ ゲーター ]のタイルをクリックします。[ソフトを探す]ー [Office・文書・はがき]ー[プレゼンテーション資料を作る]ー[ソ フトを起動]をクリックします。

## **VALUESTAR Nの事前準備 自宅のパソコン側**

スライドを作成します。左上のメニューから❶[ファイル]ー[名前 を付けて保存]をクリックします。❷「SkyDrive」が保存先になっ ていることを確認し、[参照]をクリックします。SkyDrive内の フォルダーが表示されます。保存したいフォルダーを選択し、 ❸[保存]をクリックします。

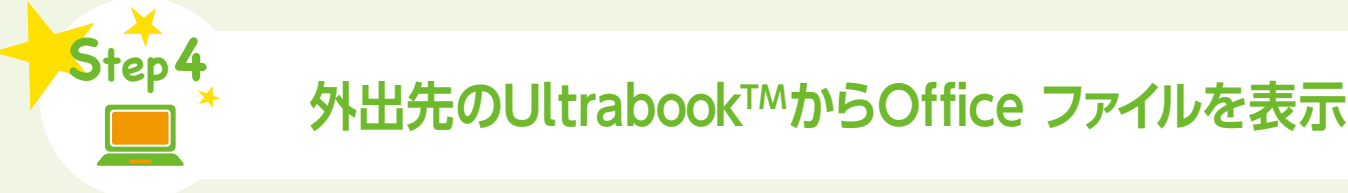

●[他のプレゼンテーションを開く]をクリックします。 ❷[SkyDrive]ー[参照]をクリックするとSkyDrive内のフォル ダーが表示されます。自宅のパソコンから保存したOffice ファイル を選択し、❸[開く]をクリックすると、❹作成したスライドが表示 されます。ファイルの保存先がインターネット上のSkyDriveで あっても、いつもと同様に閲覧、編集などの作業ができます。

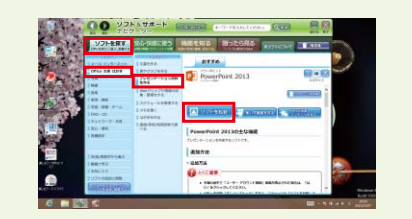

スタート画面から❶[Microsoft Office]のタイルをクリックし ます。❷[ライセンス認証]をクリックします。プロダクトキーの 入力画面が表示されたら、添付のOffice マニュアルに同梱されて いるプロダクトキーを入力し、[インストール]をクリックします。 アカウント制御の画面が表示された場合は、[はい]をクリックし ます。以 降、画 面 の 指 示にしたがってすすめてくだ さい。 Microsoft アカウントのサインイン画面が表示された場合は、 Step1 手順2 で登録したメールアドレス、パスワードを入力し、

**●Step1で登録したメールアドレスを入力し、[次へ]をクリック** します。❷Step1で登録したパスワードを入力し、[次へ]をクリッ クします。「セキュリティ情報の追加」画面で、各項目を入力して [次へ]をクリックします。次画面で[完了]をクリックします。キー ボードの ■ を押してスタート画面に戻ります。

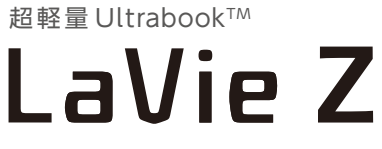

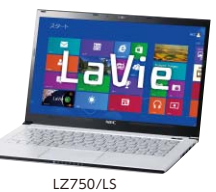

この手順はOffice のインストールが済んでいない場合のみ必要な手順となります。

## 1 **PC設定の変更画面を表示**

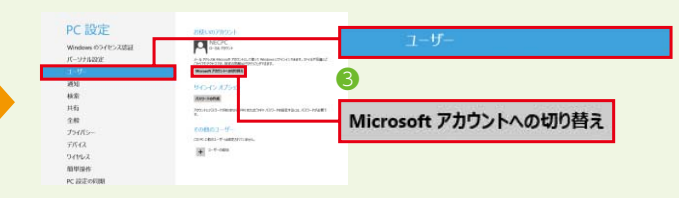

# 2 **Microsoft アカウントでのサインイン**

LaVie Zのスタート画面から[ソフト&サポートナビゲーター ]の タイルをクリックします。[ソフトを探す]ー [Office・文書・はが き]ー [プレゼンテーション資料を作る]ー [ソフトを起動]をク リックします。

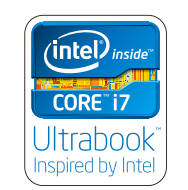

第3世代 インテル® Core™ i7 プロセッサー Ultrabook™. Inspired by Intel.

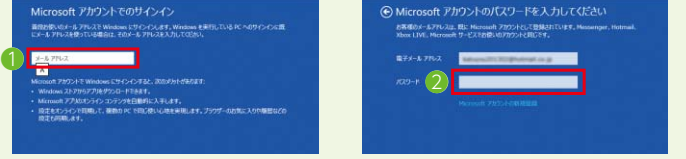

## **3 Office のインストール**

Step1 手順 3 を参照して、Office をインストールしてください。

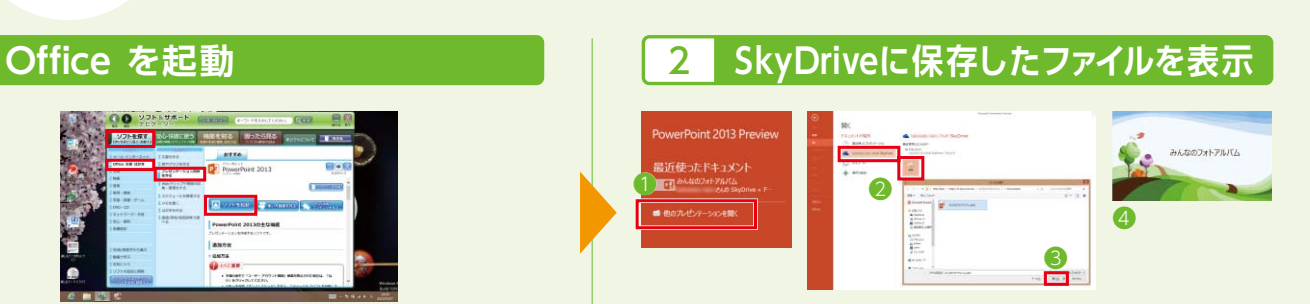

[サインイン]をクリックします。

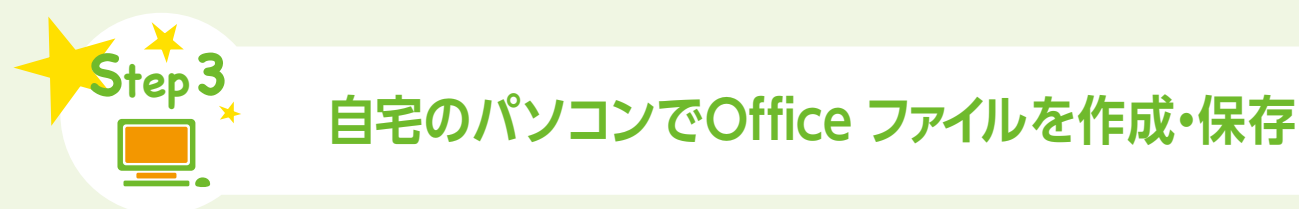

## **Office を起動**

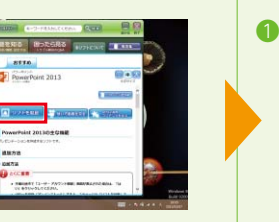

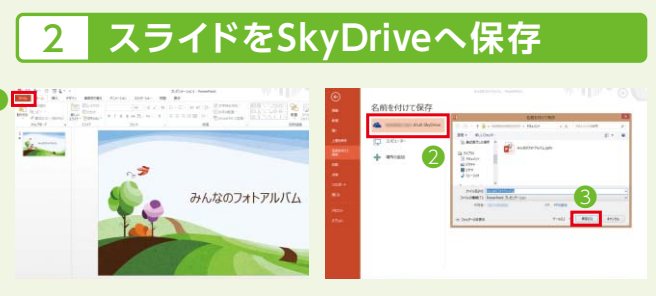

## **動作確認済み機器 (2013年2月1日現在)**

## **NECがおすすめするWindows 8.**

### ■ SmartVision/PLAYER 動作確認済みレコーダー覧

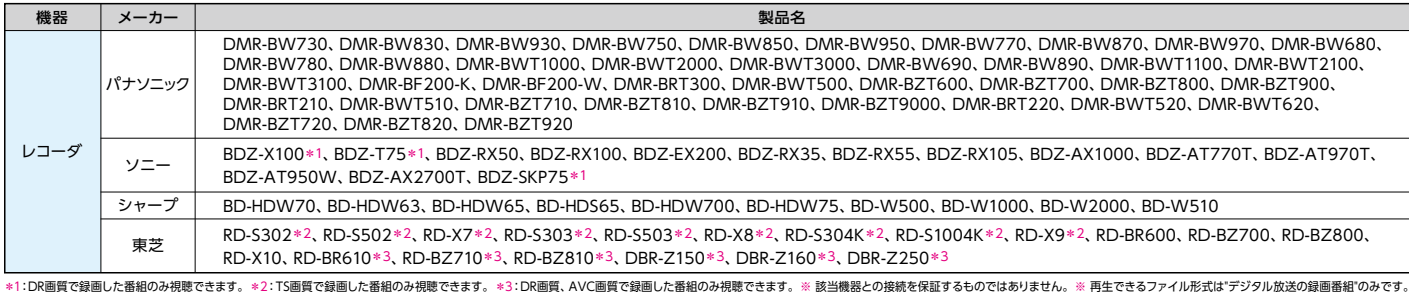

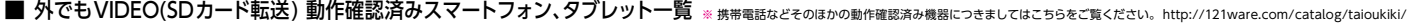

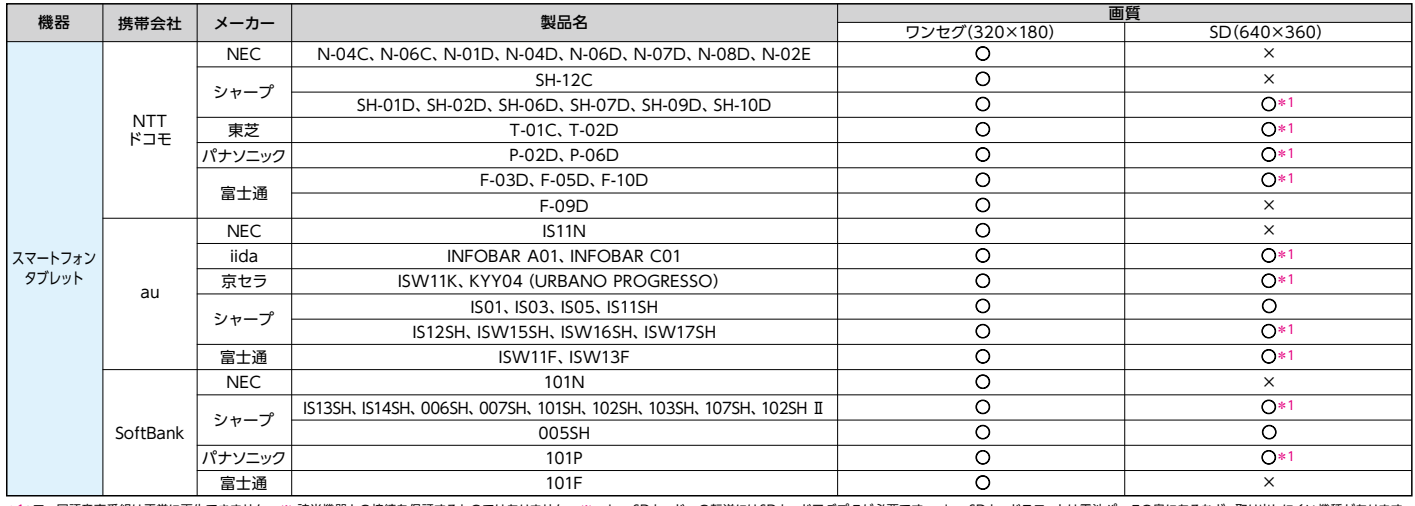

るものではありません。 ※ microSDカードへの転送にはSDカードアダプタが必要です。 microSDカードスロットは電池パックの奥にあるなど、取り出しにくい機種がありま \*1:二ヶ国語音声番組は正常に再生できません。 ※ 該当機器との接続を保証する?<br>-<br>microSDカードの取り出し方法については、各機器のマニュアルをご参照ください。

### ■ 外でもVIDEOワイヤレス 動作確認済み機器一覧

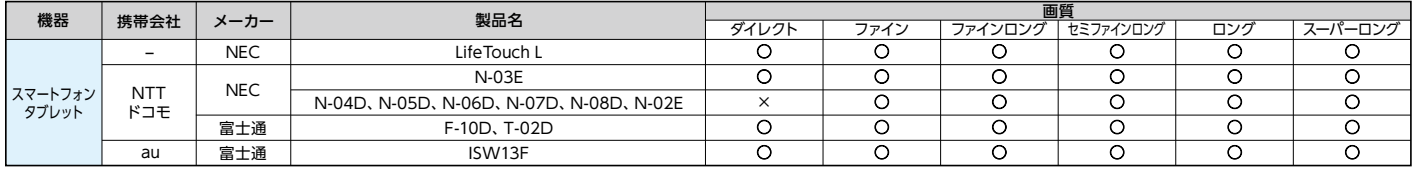

※ DiXiM Playerのアプリを起動してください。

### ■ コンテンツナビ かんたんフォト転送 動作環境

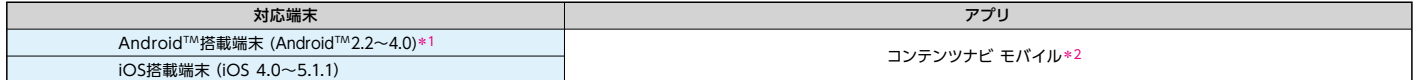

\*1:Google™ の認証を受けていない端末では利用できません。 \*2:コンテンツナビ モバイルは、Google Play™ ストアまたは、App Store® にて提供しています。 本アプリの配布は予告なく終了する場合があります。 ※ 該当機器との接続や動作を保証するものではありません。<br>※ 該当機器との接続や動作を保証するものではありません。

## 最新の動作確認済み機器情報は http://121ware.com/catalog/taioukiki/

### ■ ガイドブックについてのご注意

LaVie

●このガイドブックで使用している商品は、本ガイドブックおよび広告用に撮影したものです。そのため、実際の商品とはデザイン 外観などで多少異なることがあります。実際の商品につきましては、取扱販売店でご確認ください。 ●このガイドブックに 記 載された仕様 、デ ザインならびにサービス内容などは予告なしに変更することがあります。最新の情報は、 http://121ware.comでご確認ください。 ●写真は印刷のため、商品の色と多少異なる場合があります。 ●このガイド<br>プックに記載の機能を実現するために、別売のオプションが必要になる場合があります。 ●商品写真の大きさは同比率では<br>ありません。 ●画面はハメコミ合成です。 ●画面写真に使用したアプリはデモンストレーション用で、販売されていない<br>場合があります。 ●プリインストールおよび、添付アプリのパージョンや詳細機能などは す。また、それに伴い一部機能に制限が生じる場合があります。

### ■ 商標について

インテル、Intel、Intel Core、Core Inside、Ultrabookは、アメリカ合衆国およびその他の国におけるIntel Corporationまたは その子会社の商標または登録商標です。Microsoft、Windows及びWindowsロゴ、SkyDriveは、マイクロソフト企業グループ の商標です。microSD、microSDHCは、SDアソシエーションの商標です。DiXiMは、株式会社デジオンの登録商標です。 Google Playストア、AndroidはGoogle Inc.の商標または登録商標です。Twitter、TwitterロゴはTwitter,Inc.の商標または登録 商標です。LifeTouch、Atermは日本電気株式会社の登録商標です。らくらく無線スタートは、NECアクセステクニカ株式会社の<br>登録商標です。MEDIAS/メディアスはNECカシオモバイルコミュニケーションズ株式会社の商標または登録商標です。DIGA<br>およびディーガは、パナソニック株式会社の商標または登録商標です。iPhoneはApple Inc.の商標です。iPhone商標は、アイホン 株式会社のライセンスに基づき使用されています。App Storeは、Apple Inc.の商標または登録商標です。その他、本ガイドブック に記載されている会社名および商品名は、各社の商標または登録商標です。

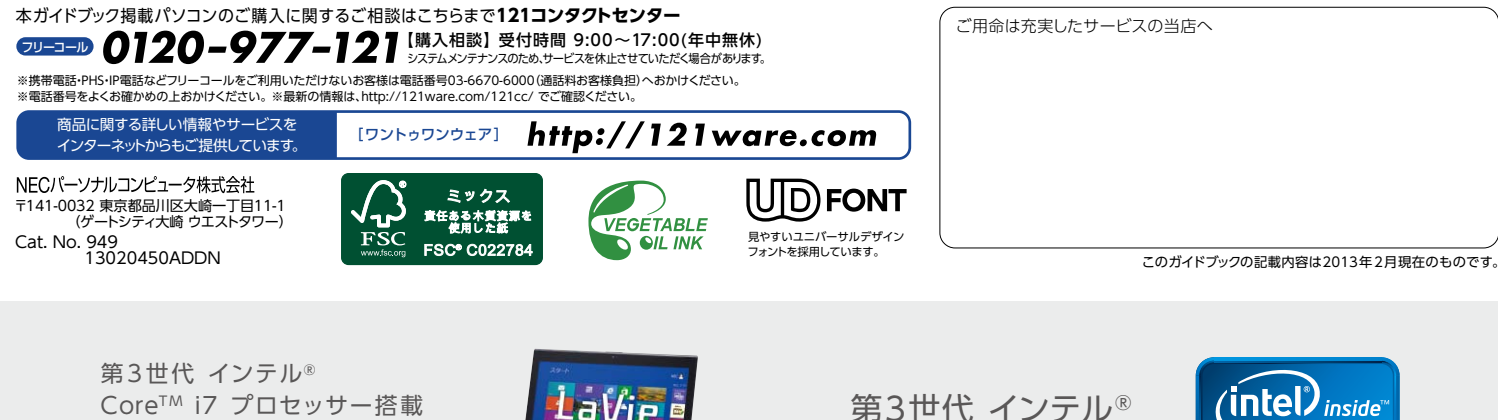

LL750/LS6R

CoreTM i7 プロセッサー

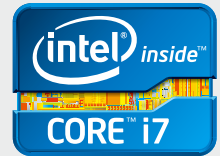